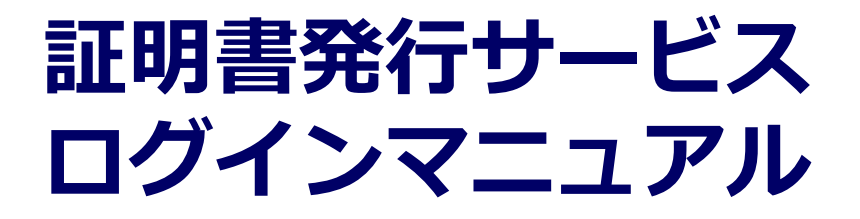

卒業生向けログイン手順

# **Certificate Issuance Service Login Manual**

Login Procedure for Graduates

**8.0.0版 2022年7月15日 NTT西日本**

### **目次**

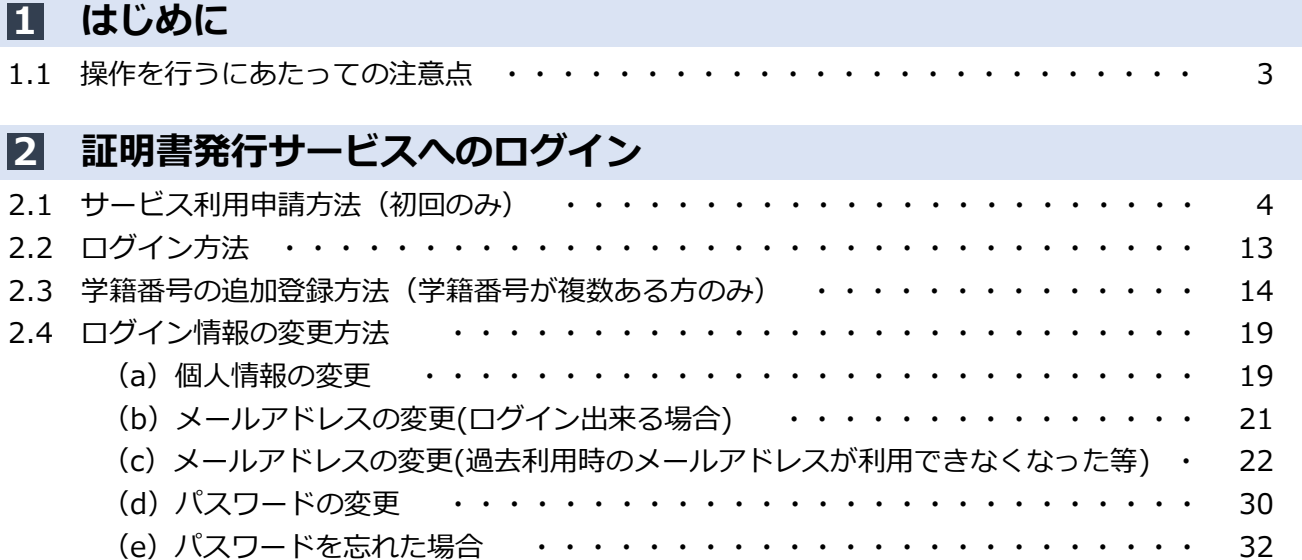

### **Table of Contents**

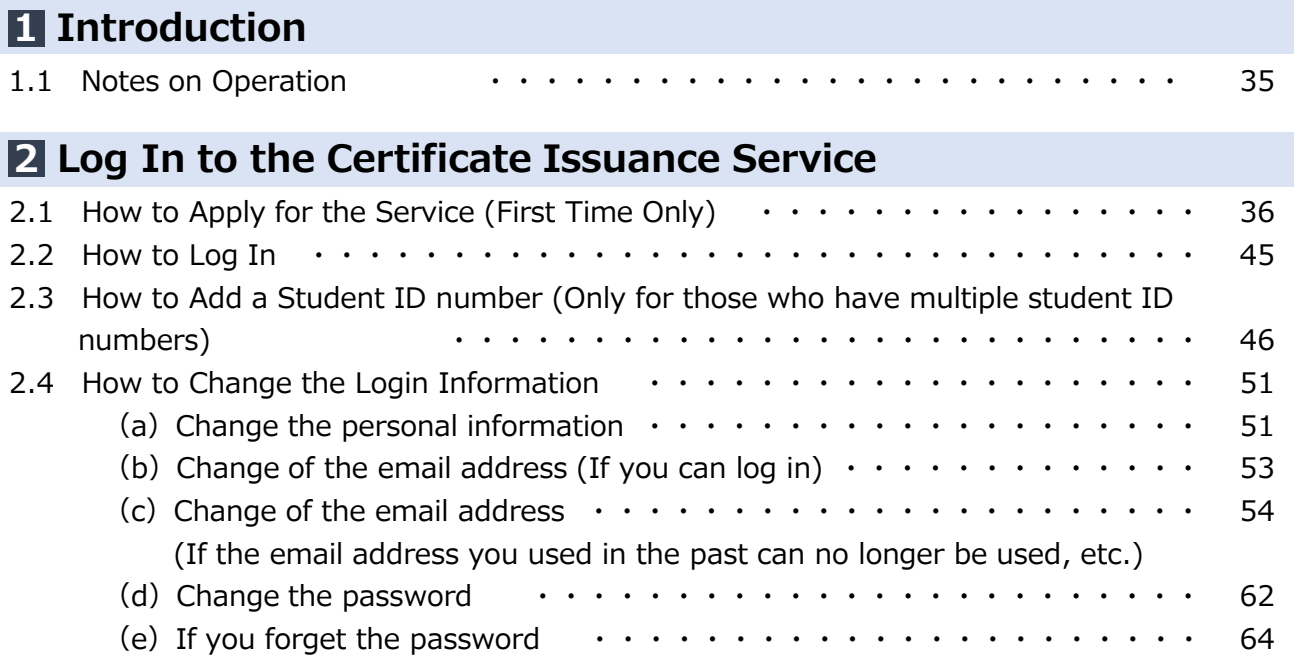

#### **1 はじめに**

### **1.1 操作を行うにあたっての注意点**

#### **動作条件及び動作確認端末**

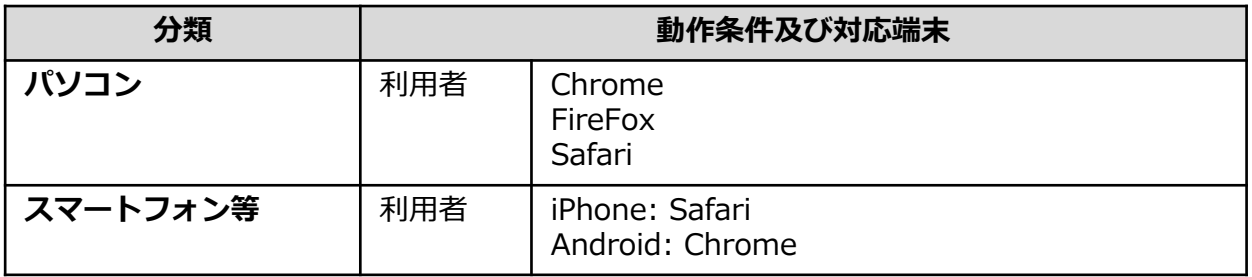

※動作確認端末については、確認結果であり、動作保証をするものではありません。

※機種やブラウザによっては、正常に表示されない場合があります。

※動作確認は、確認実施時の最新バージョンにて実施しております。

※利用条件に記す動作条件及び動作確認端末以外からもサービスをご利用頂ける可能性はありますが、 NTT西日本が動作保証するものではありません。この場合、画面内容が一部表示できない場合や正確 に動作・表示されない場合があります。

#### **本システムに関するお問合せ**

◆NTT西日本 証明書発行サービス コールセンター

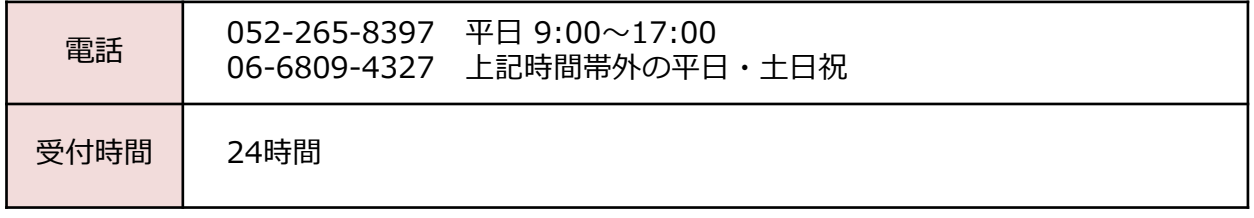

### **2.1 サービス利用申請方法(初回のみ)** ※「画面イメージ」はサンプル画像です。操作は実際の画面に従ってください。

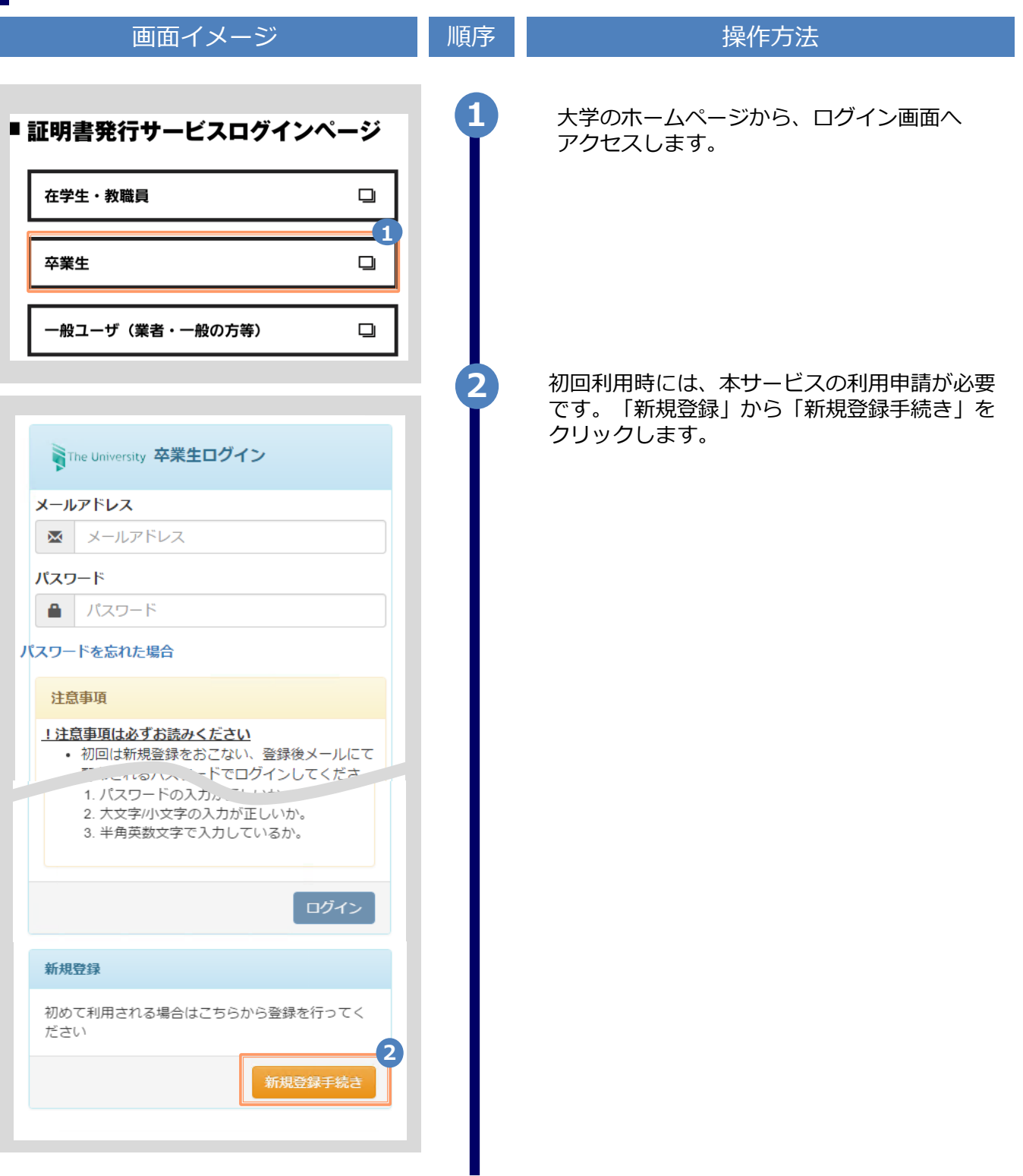

画面イメージ しゅうしょう 順序 しゅうしょう 操作方法 **3** 登録するメールアドレスを「メールアドレス」 欄、および「確認」欄に入力します。 WThe University メールアドレス設定 メールアドレス **3**  $\bowtie$ メールアドレス 確認  $\overline{\mathsf{M}}$ メールアドレス 6 注意事項 !注意事項は必ずお読みください • 「確認」ボタンを押すと、指定のメール アドレスに確認メールが届きます。 • 確認メールに記載されたURLにアクセス し、メールアドレスの設定を完了してく ださい。 • 確認メールの送信までには、少々時間が かかる場合があります。 • フリーメールアドレスの場合、確認メー ルを受信出来ない可能性があります。 ※迷惑メールフィルタ等で、確認メールを受信 出来ない場合があります。事前に、許可リスト へ以下のアドレスを追加するようにしてくださ  $U_{\alpha}$ ---> 証明書発行サービス: no-reply@ac.jp ◎30分経っても確認メールが届かない場合は、 以下をご確認ください。 1. メールアドレスの入力が正しいか。 2. 余分なスペース等を誤って入力していな いか。 3. 半角英数文字で入力しているか。 4. 迷惑メールフィルタ許可リストへ追加し たメールアドレスが正しいか。 **4** 「注意事項」の内容を確認し、「確認」ボタンを クリックします。 **4** 確認 戻る

※「画面イメージ」はサンプル画像です。操作は実際の画面に従ってください。

※「画面イメージ」はサンプル画像です。操作は実際の画面に従ってください。

画面イメージ しゅうしん 順序 しゅうしょう 操作方法 **5** 画面にメッセージが表示され、登録したメール アドレス宛に確認通知が届きます。 SThe University メールアドレス設定 **5** 確認メールを送信しました。 確認メールに記載されたURLにアクセスし、メール アドレスの設定を完了してください。 メール文面 メールアドレスの登録をおこないます。 **6** メール本文にあるワンタイムURLをクリックし、 **6**以下のURLにアクセスし、メールアドレスの登録を完了してください。 申請者情報登録に進みます。 \*\*\*\*\*\*\*\*\*\*\*\*\*\*\*\*\*\*\*\*\*\*\*\*\*\*\*\*\*\*\*\*\*\*\*\*\*\*\* URL期限: 30分 ※URLには期限があります。表示された期限内に操作を 【申請に関する受付処理について】 完了させてください。 授業期間中は、原則として平日午前の申請分は当日18時まで、それ以外は翌営業日の午前中 までに、受付処理を行います。 ※祝休日や休業期間は受付処理を行いませんのでご注意ください。 【注意事項】 本申請は卒業生が証明書コンビニ発行サービスを利用するために実施するものです。 在学生の方は在学生用のホームページへアクセスし、利用してください。 ※もしこのメールにお心当たりのない方は削除してください。 ◎このメールは送信専用メールです。 お問い合わせ先は各学部学生センターまで 大学ホームページ: \*\*\*\*@\*\*\*\*.ac.jp **7** 画面に表示された「利用許諾」を確認し、 「上記内容に同意する」にチェックを入れます。 The University 利用許諾 利用許諾 【申請内容に関して】 1. 「氏名」、「ふりがな」は在学時の氏名 を入力してください。改姓された方で、 改姓後の名前で発行を希望される方は各 事務部へお問い合わせください。 2. 登録しているメールアドレスに 「@ac.jp」からのメールを受信できるよ う設定してください。 以上に同意の上、本サイトをご利用ください。 **7** □ 上記内容に同意する **8** 「同意する」ボタンをクリックします。 **8** 同意する

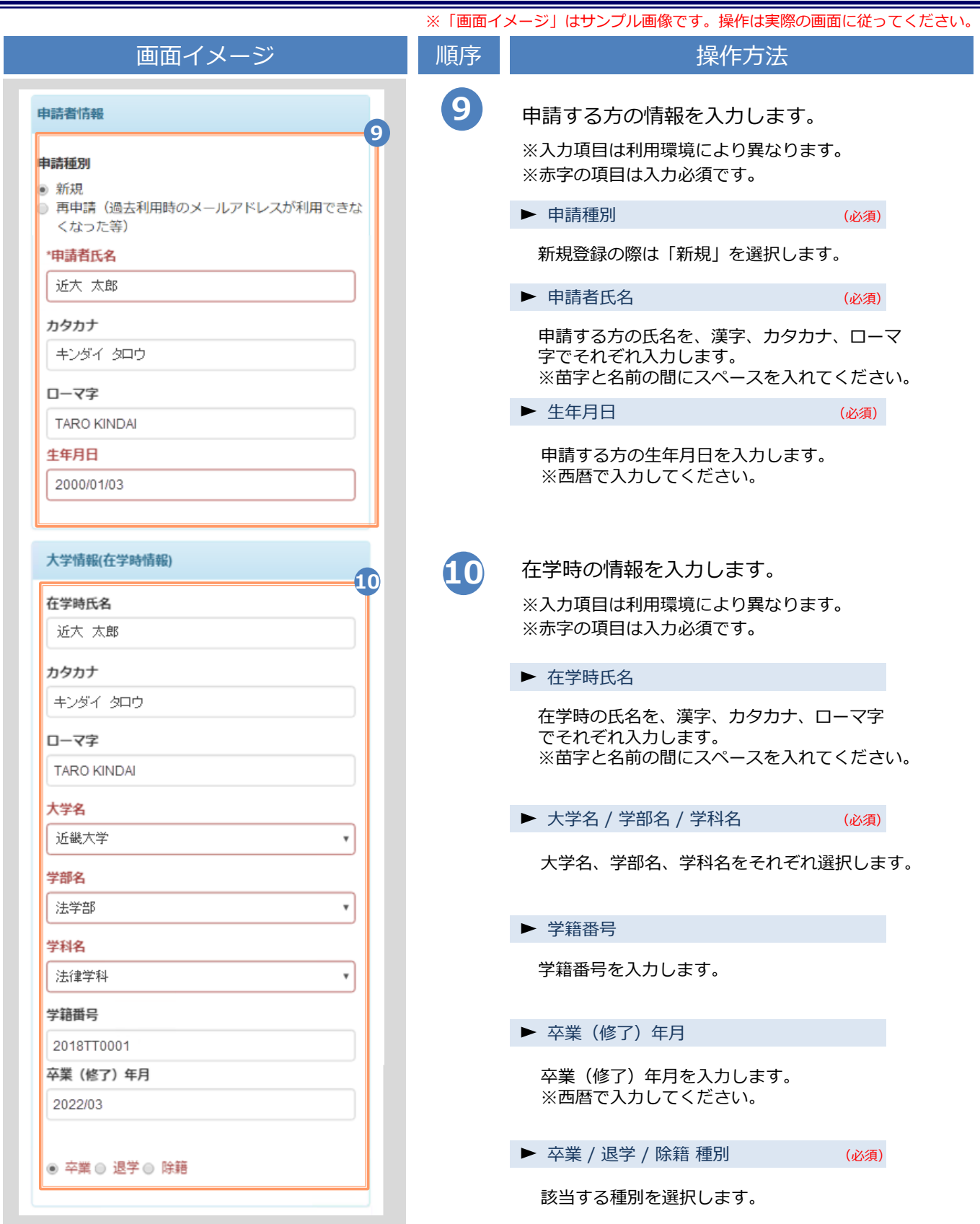

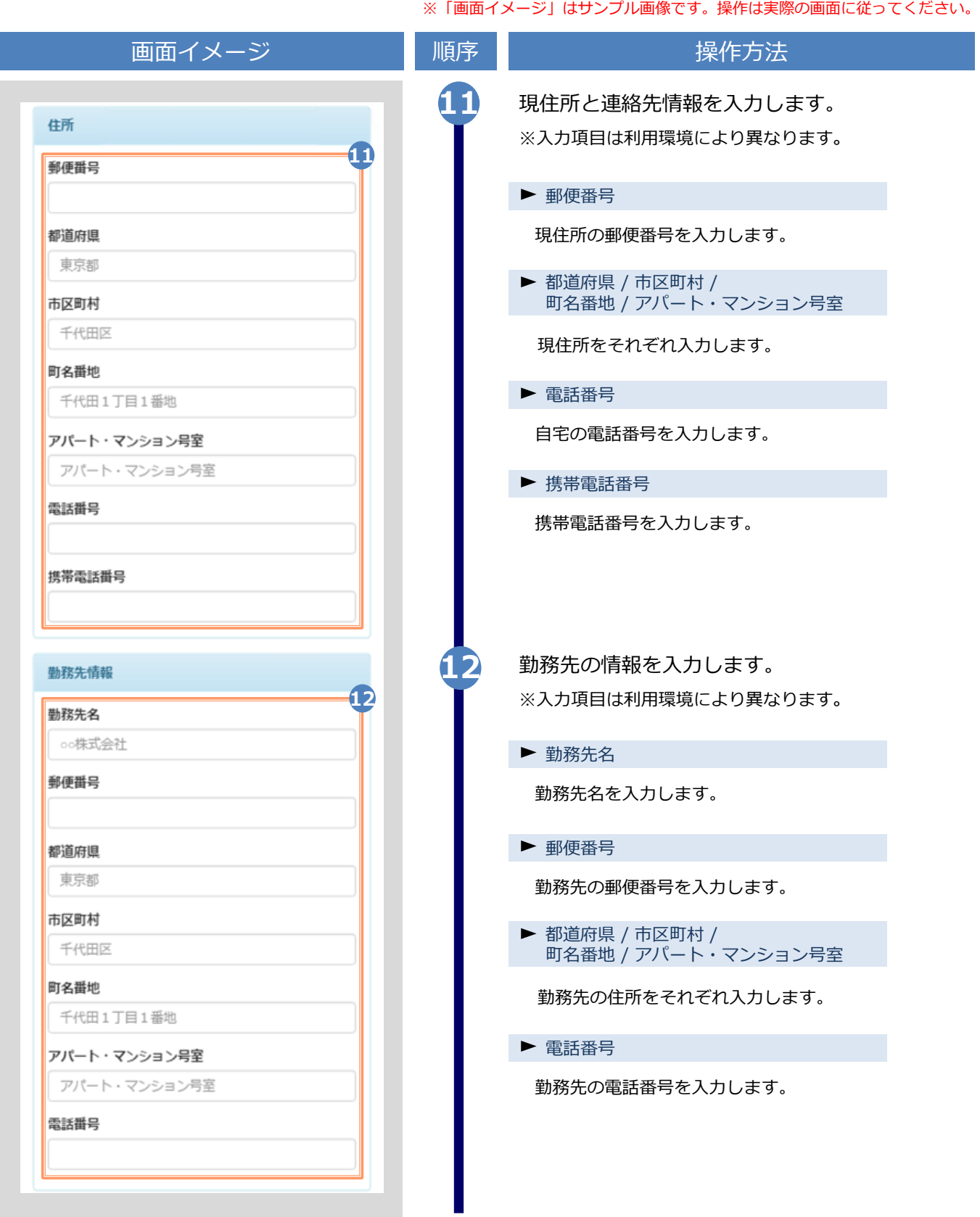

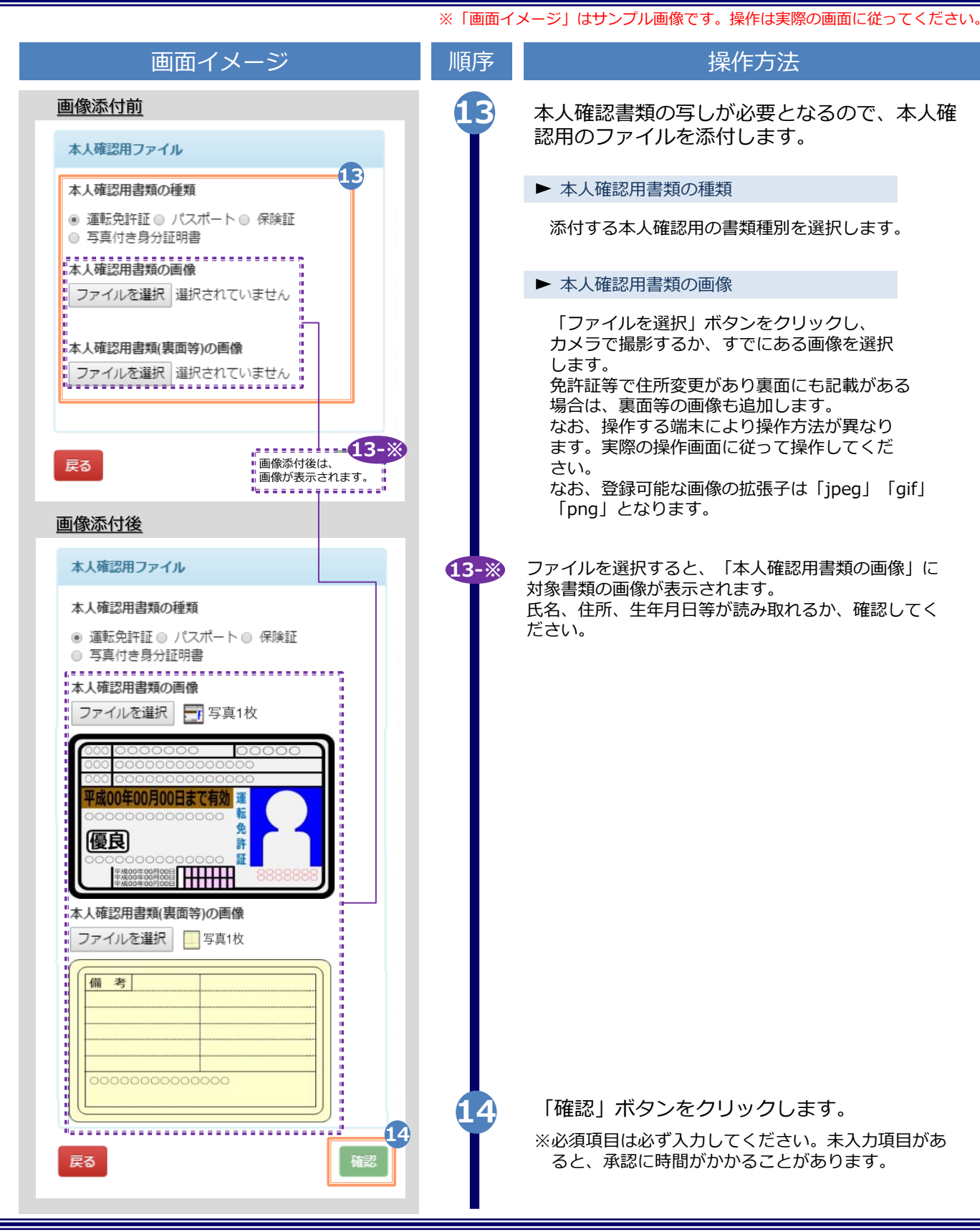

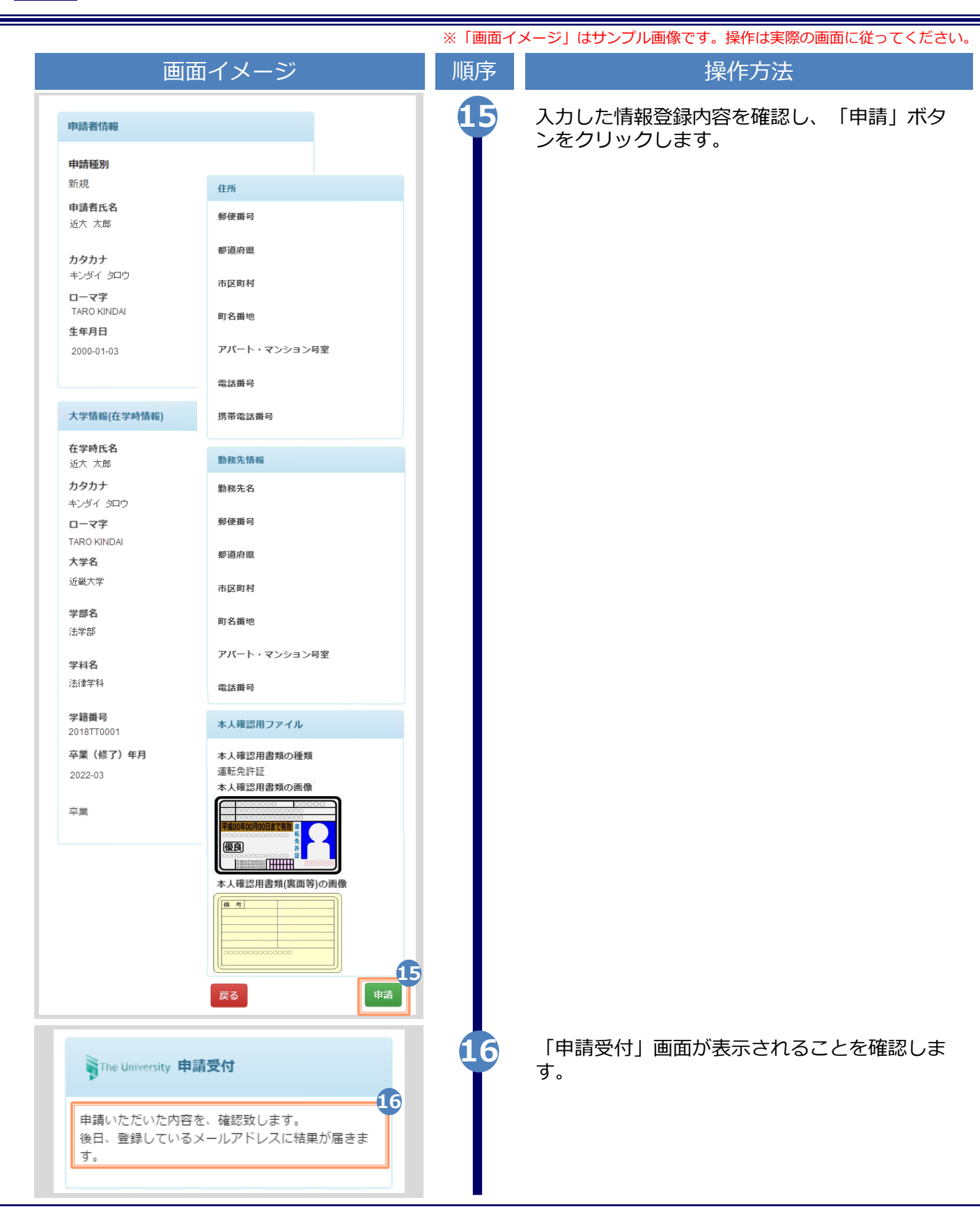

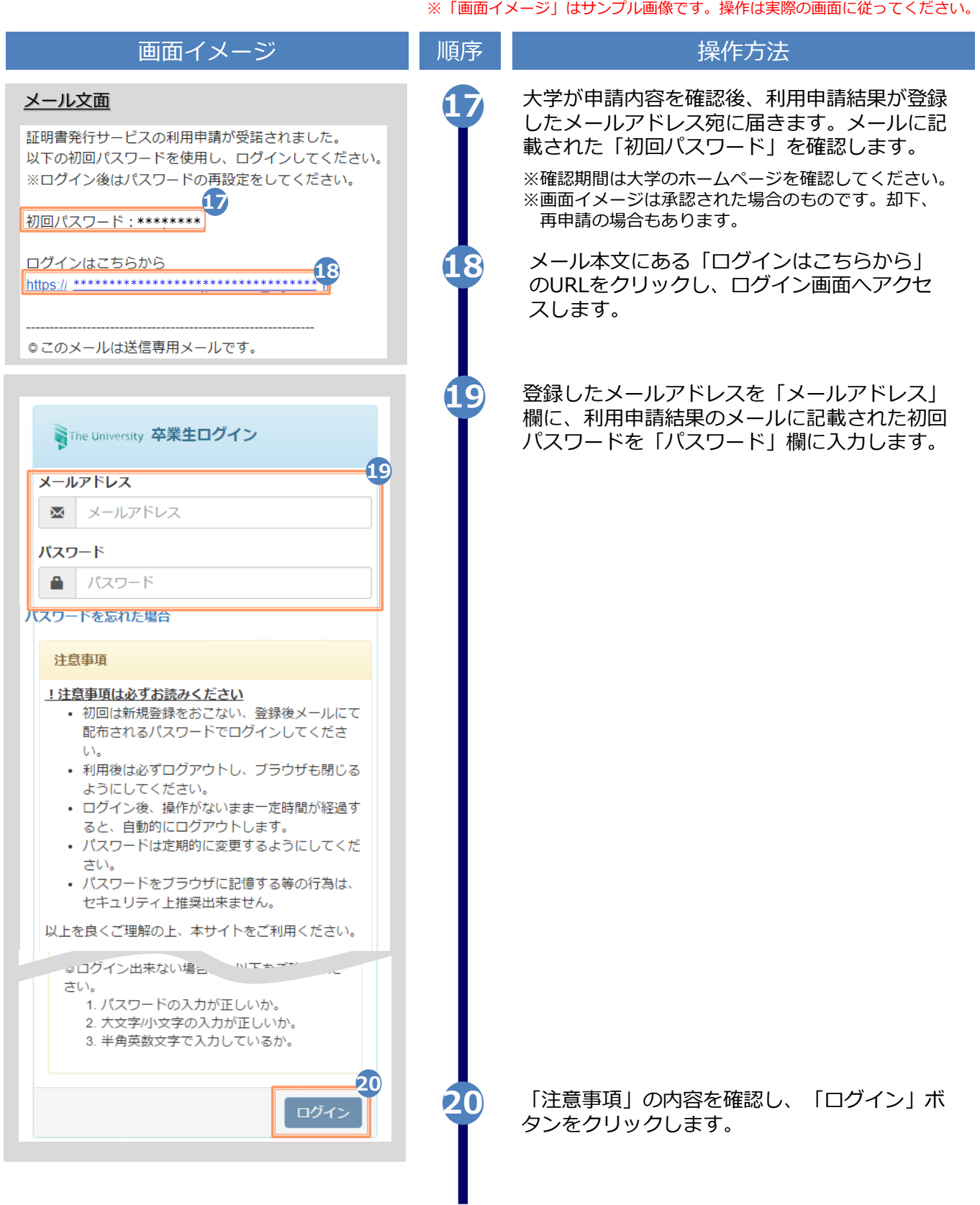

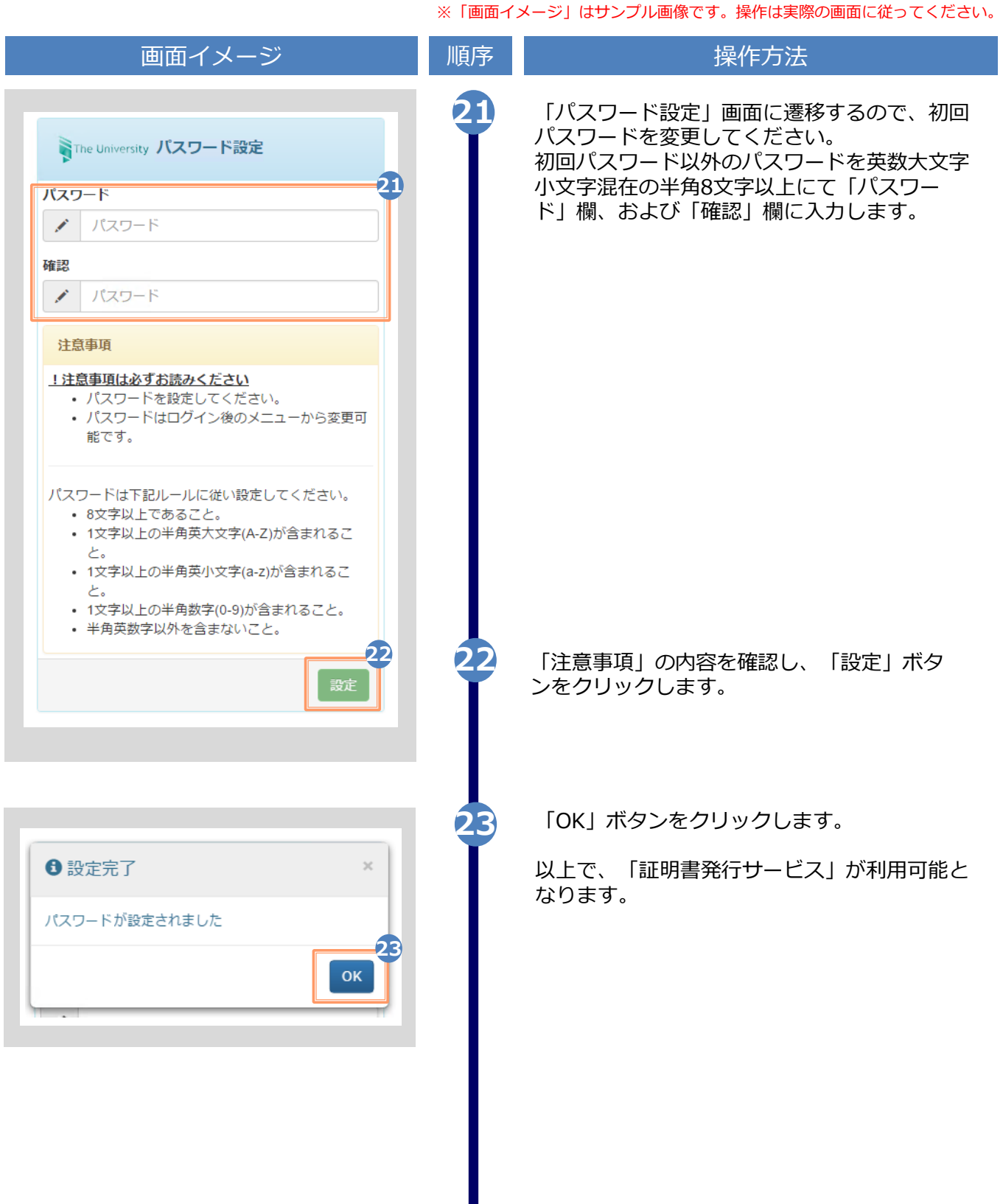

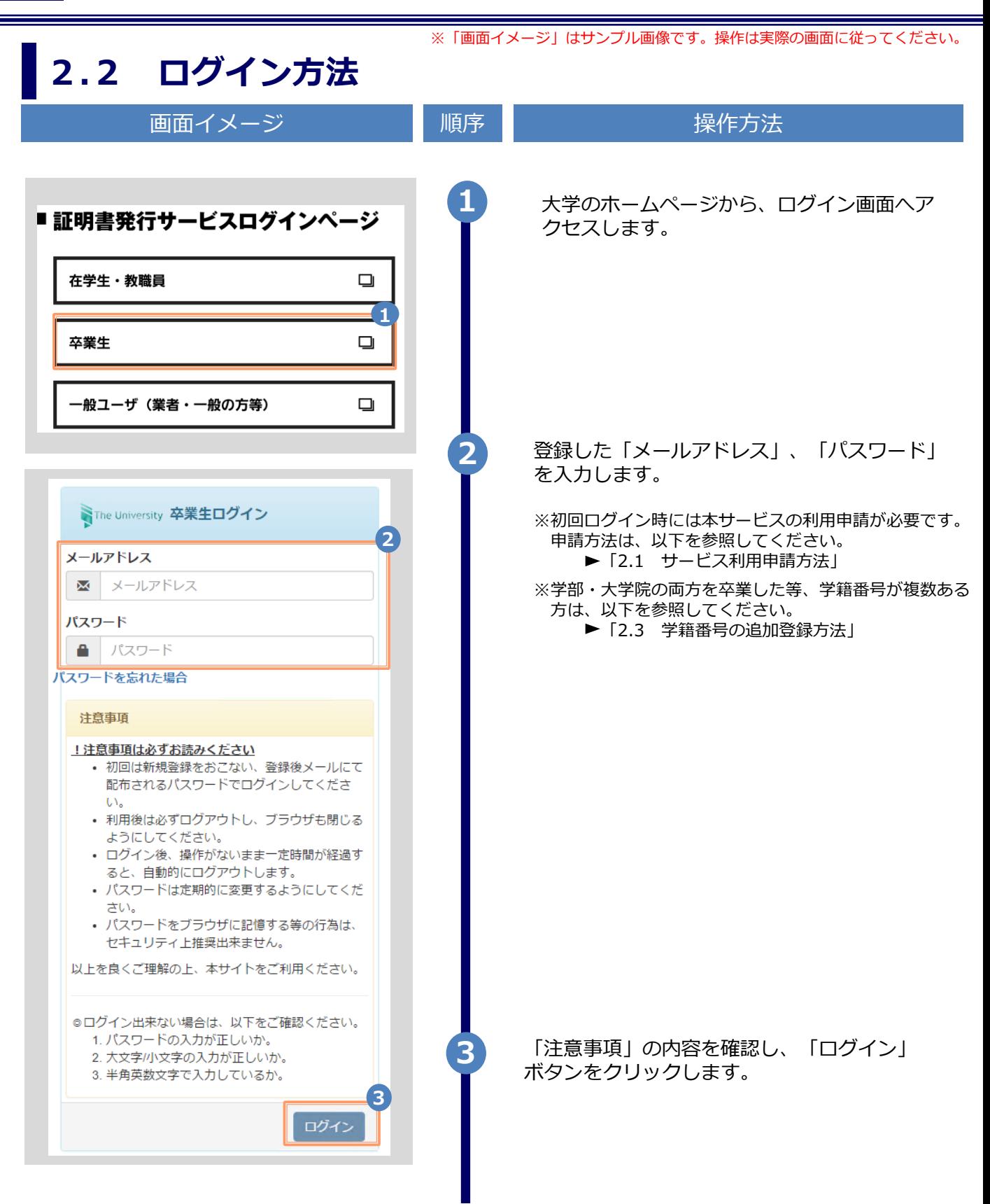

※「画面イメージ」はサンプル画像です。操作は実際の画面に従ってください。

### **2.3 学籍番号の追加登録方法**

**※学部・大学院の両方を卒業した等、学籍番号が複数ある方のみ実施してください。**

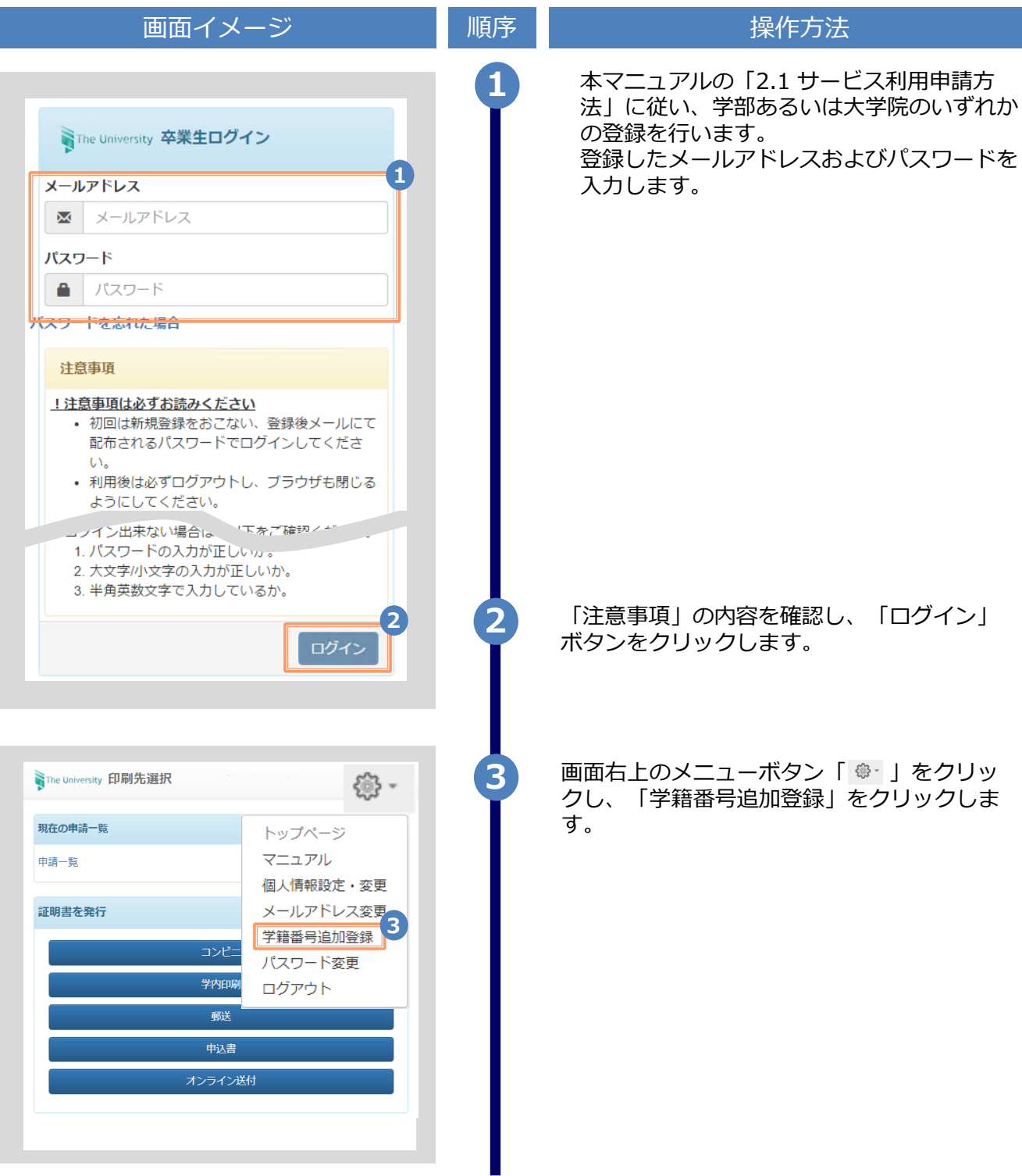

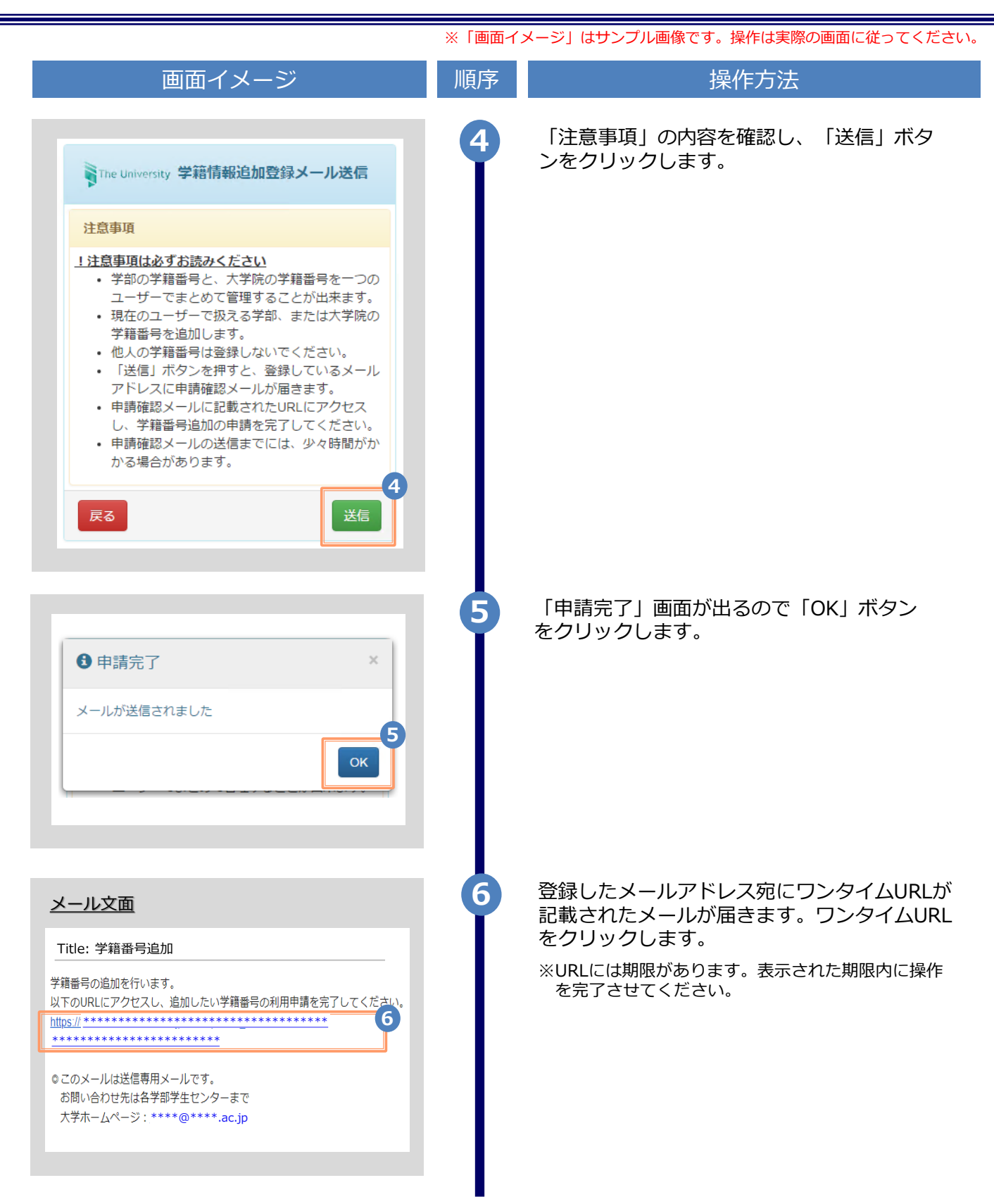

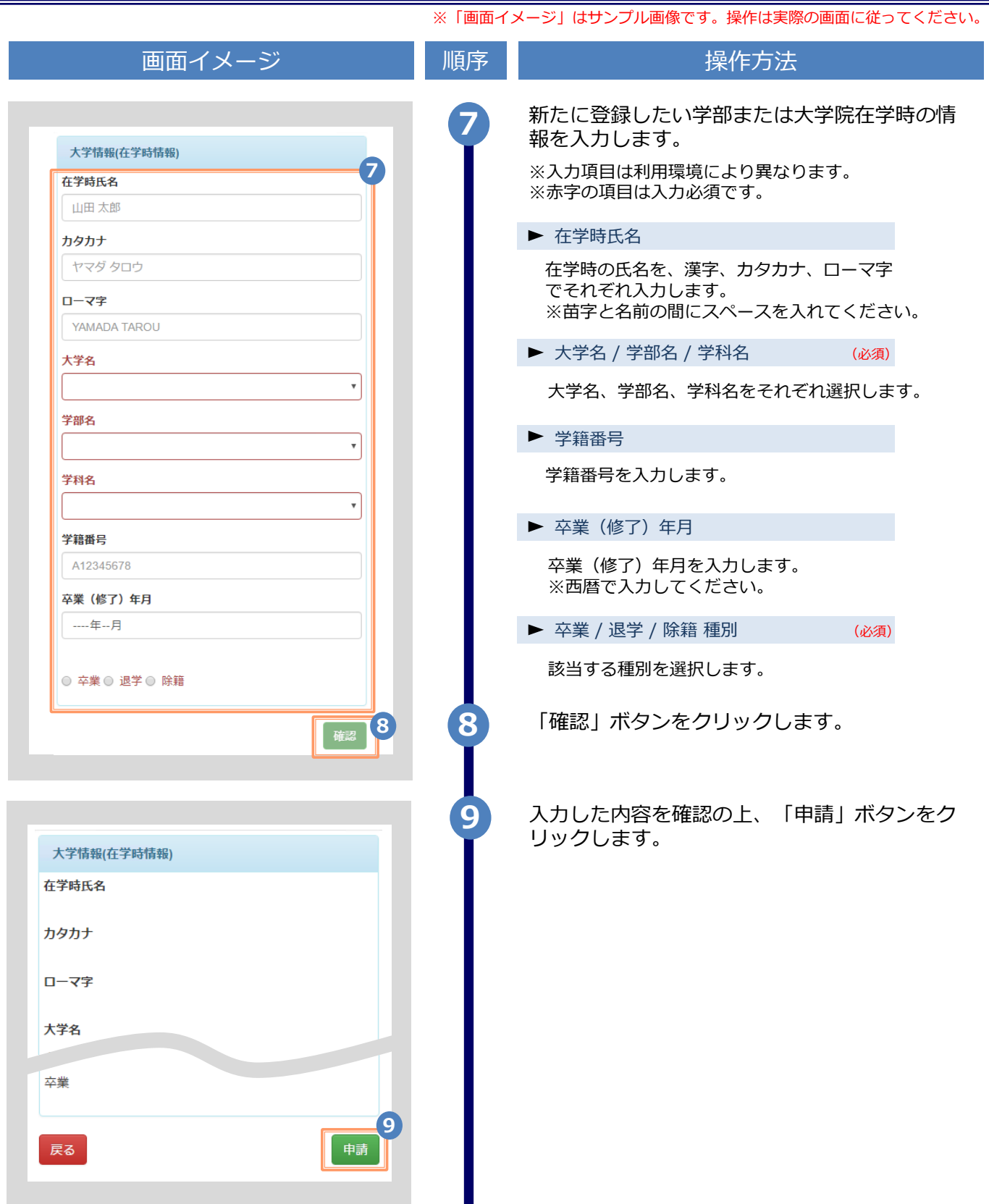

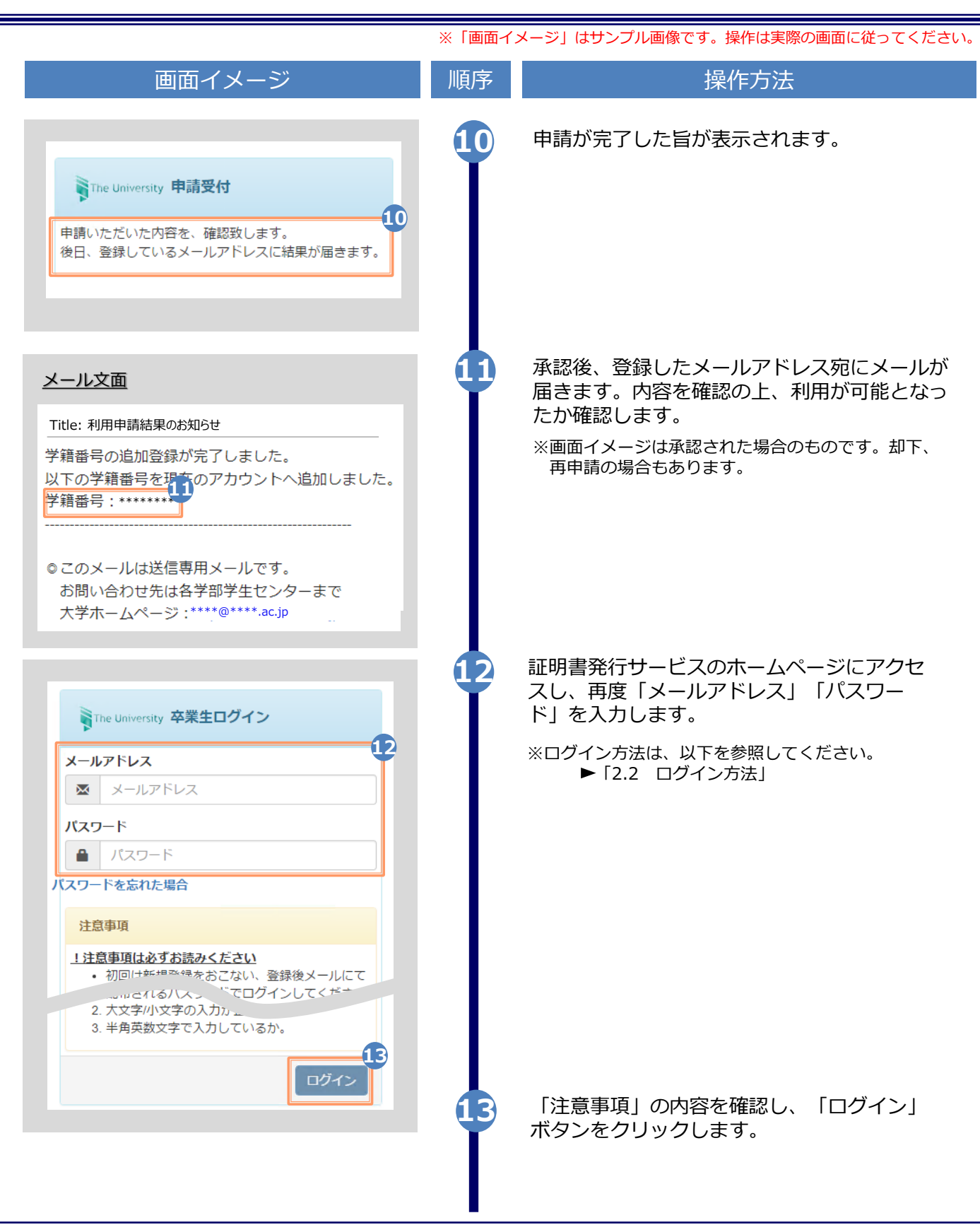

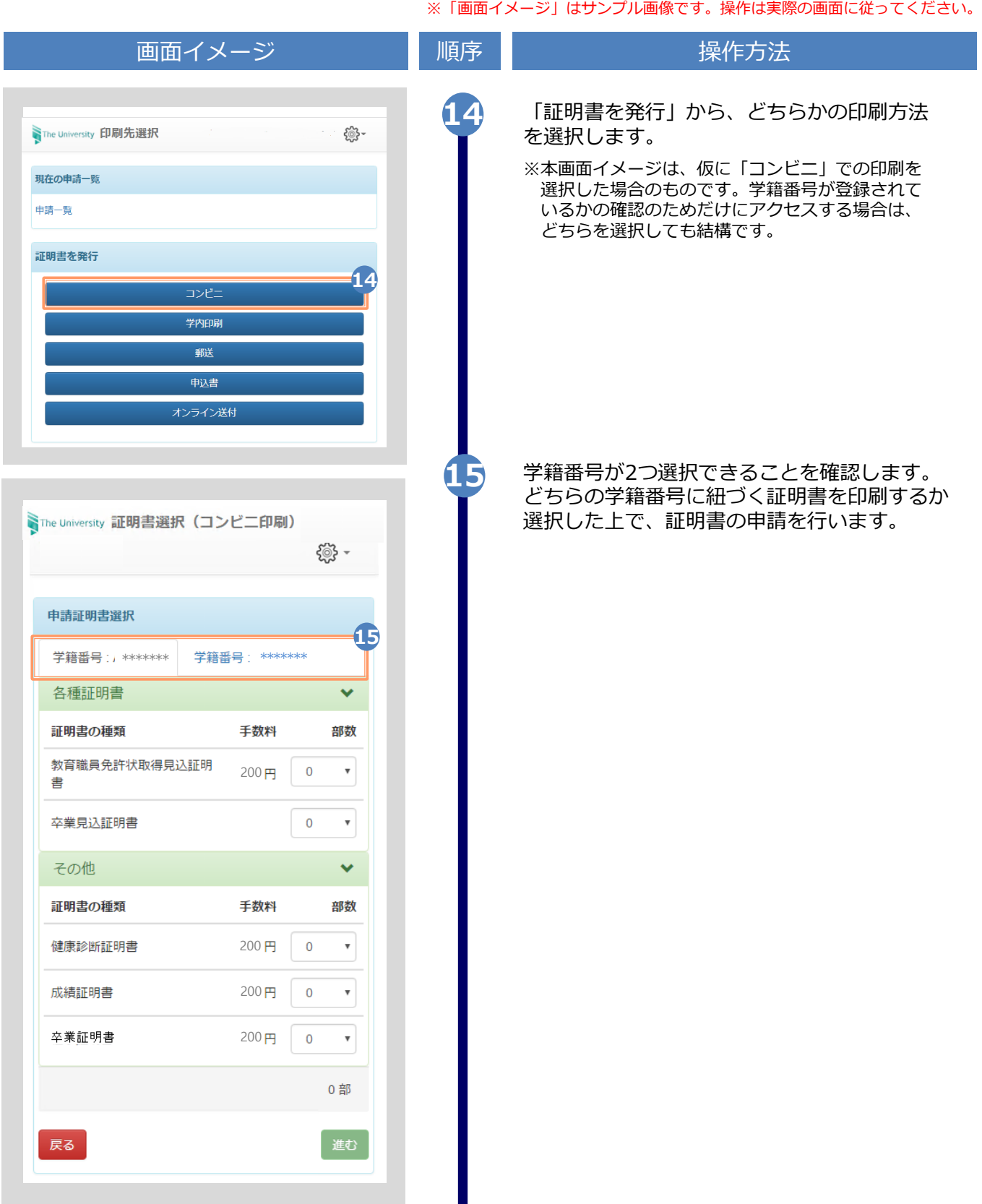

※「画面イメージ」はサンプル画像です。操作は実際の画面に従ってください。

### **2.4 ログイン情報の変更方法**

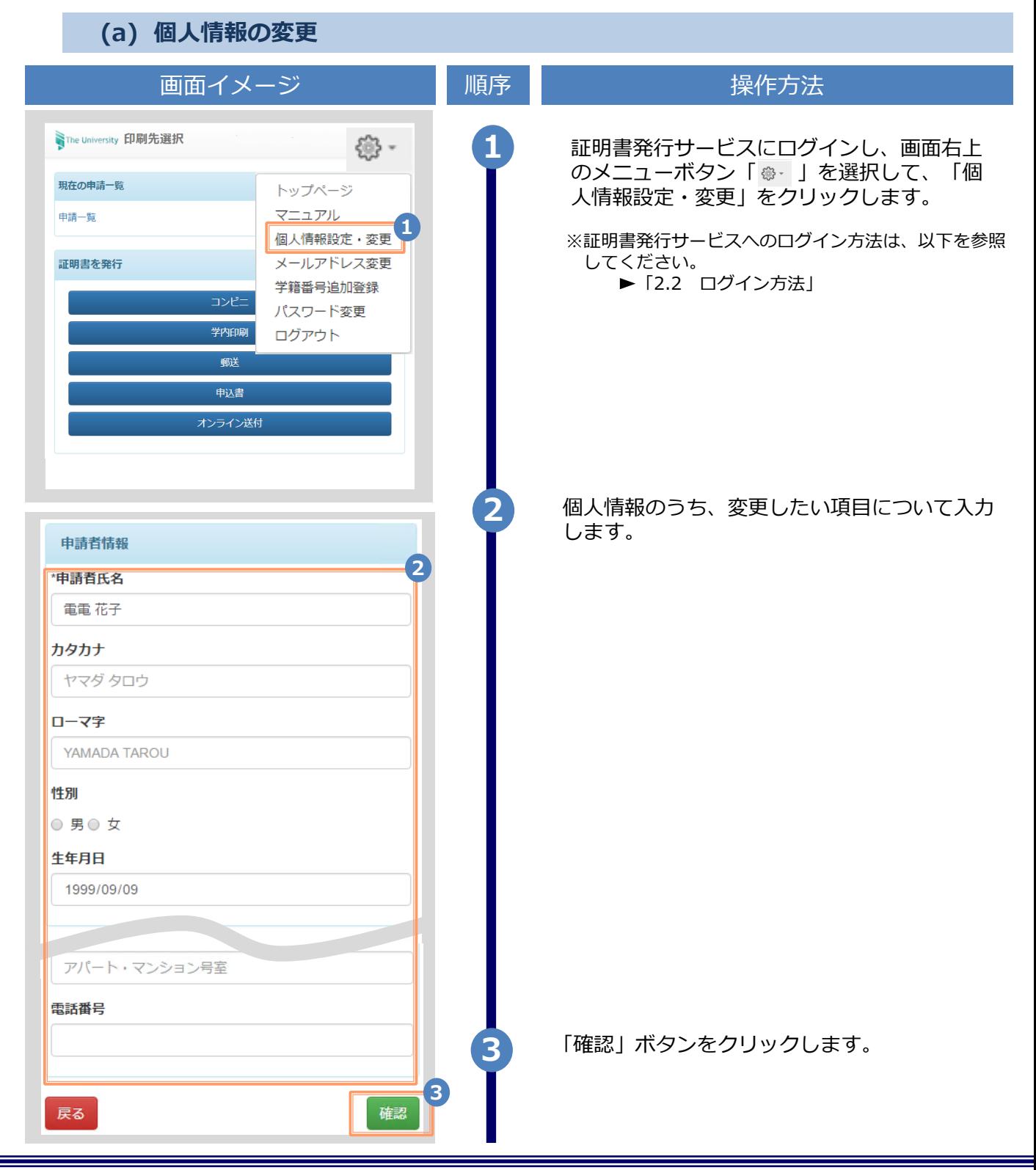

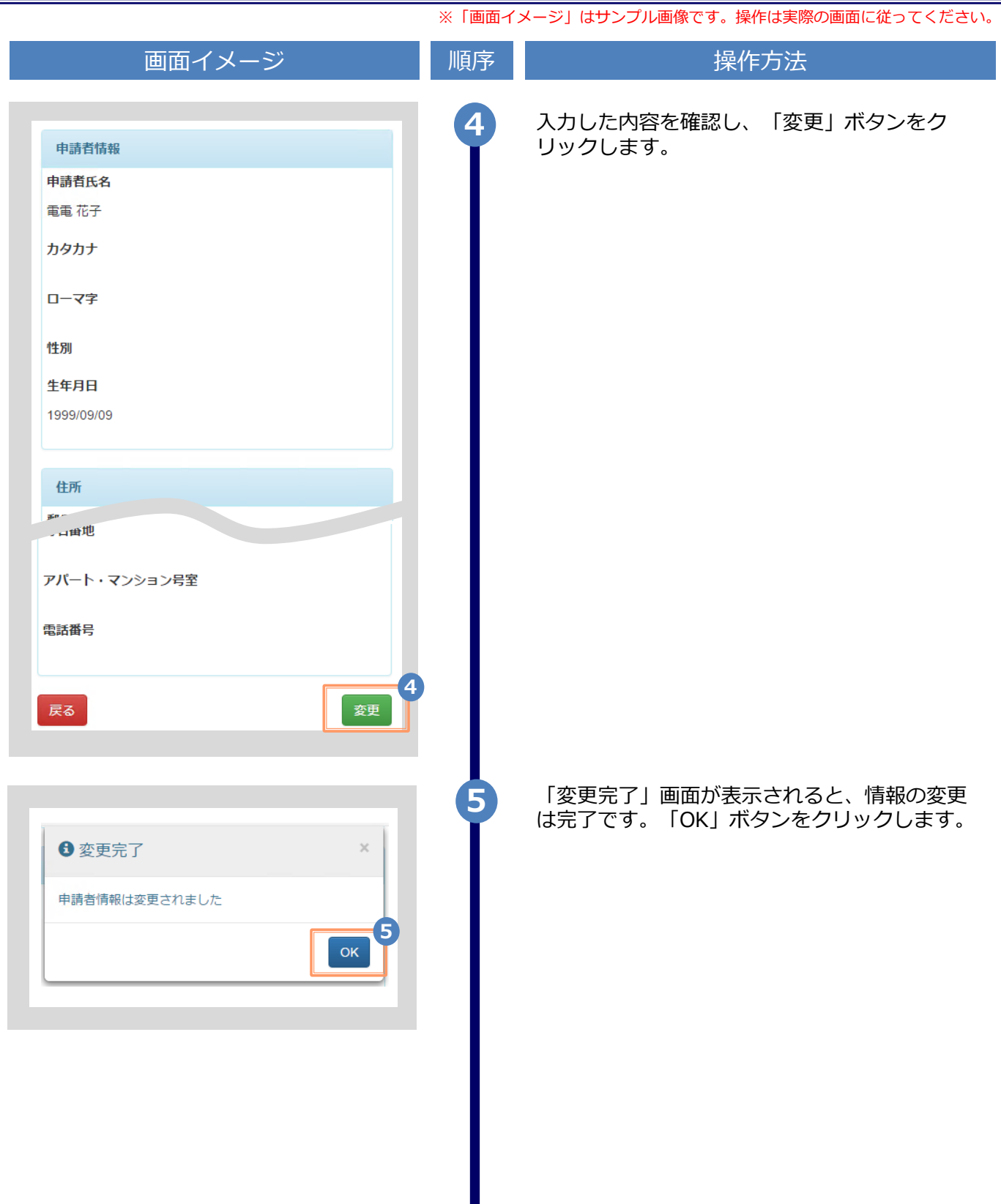

Н

※「画面イメージ」はサンプル画像です。操作は実際の画面に従ってください。

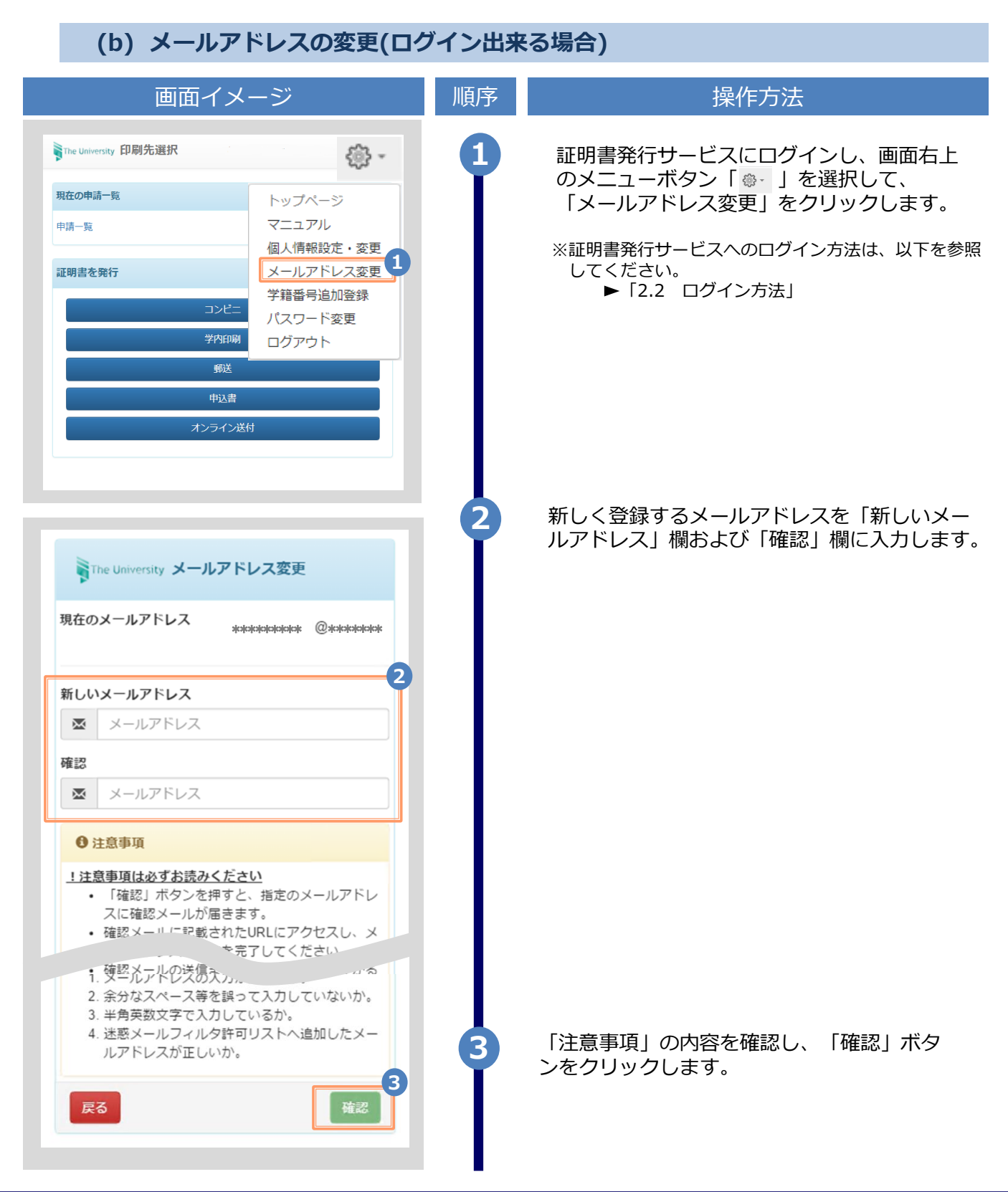

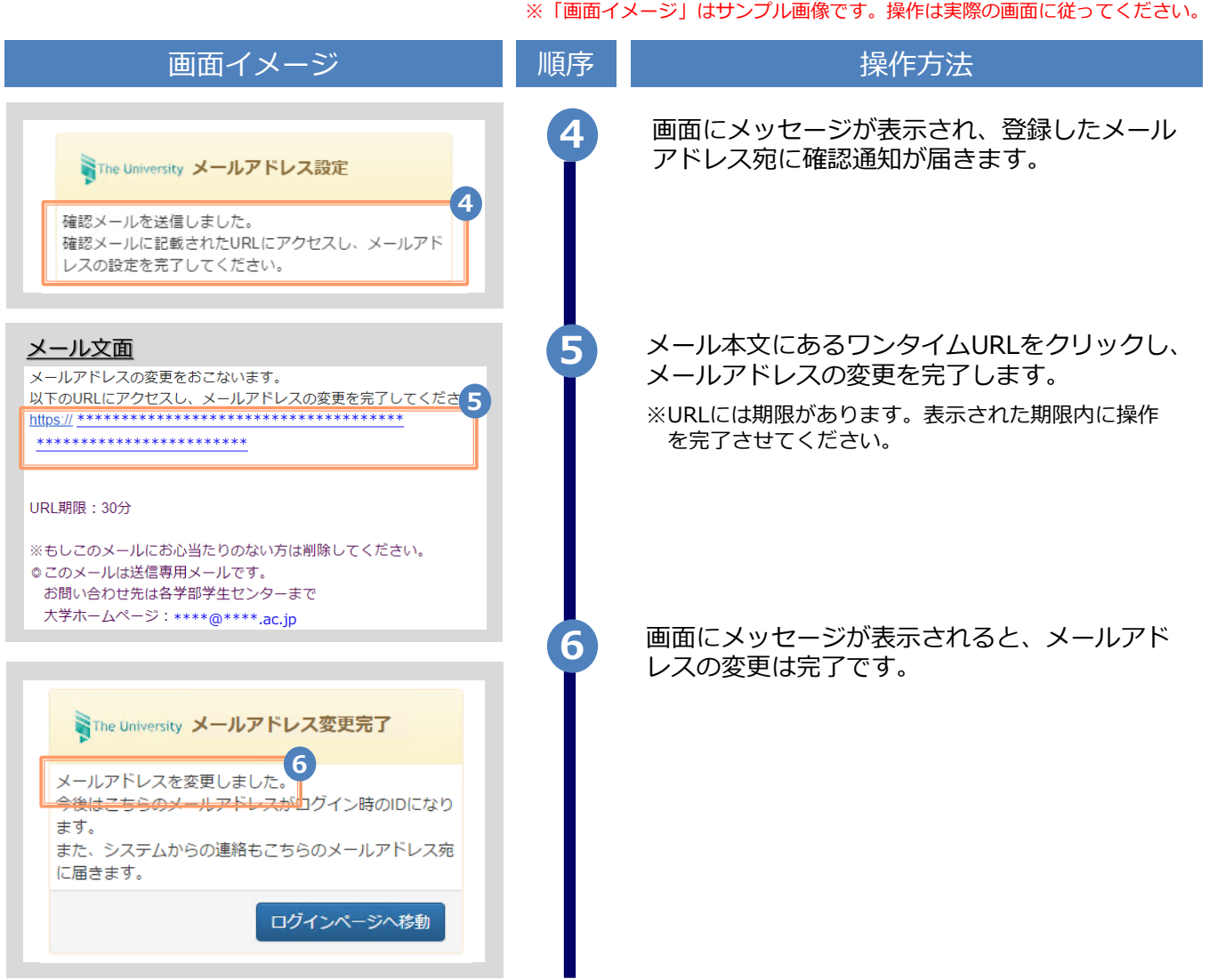

### **(c) メールアドレスの変更(過去利用時のメールアドレスが利用できなくなった等)**

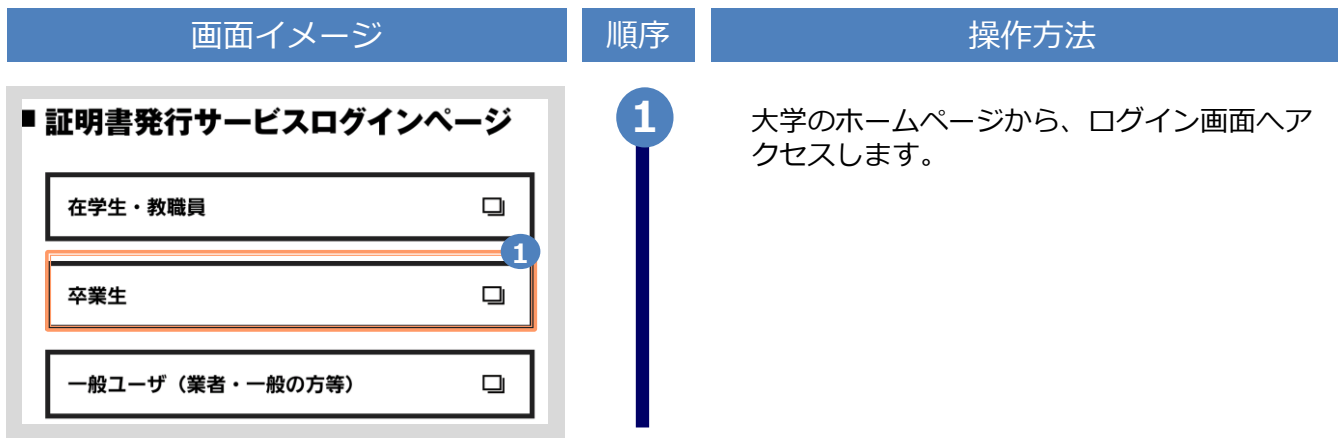

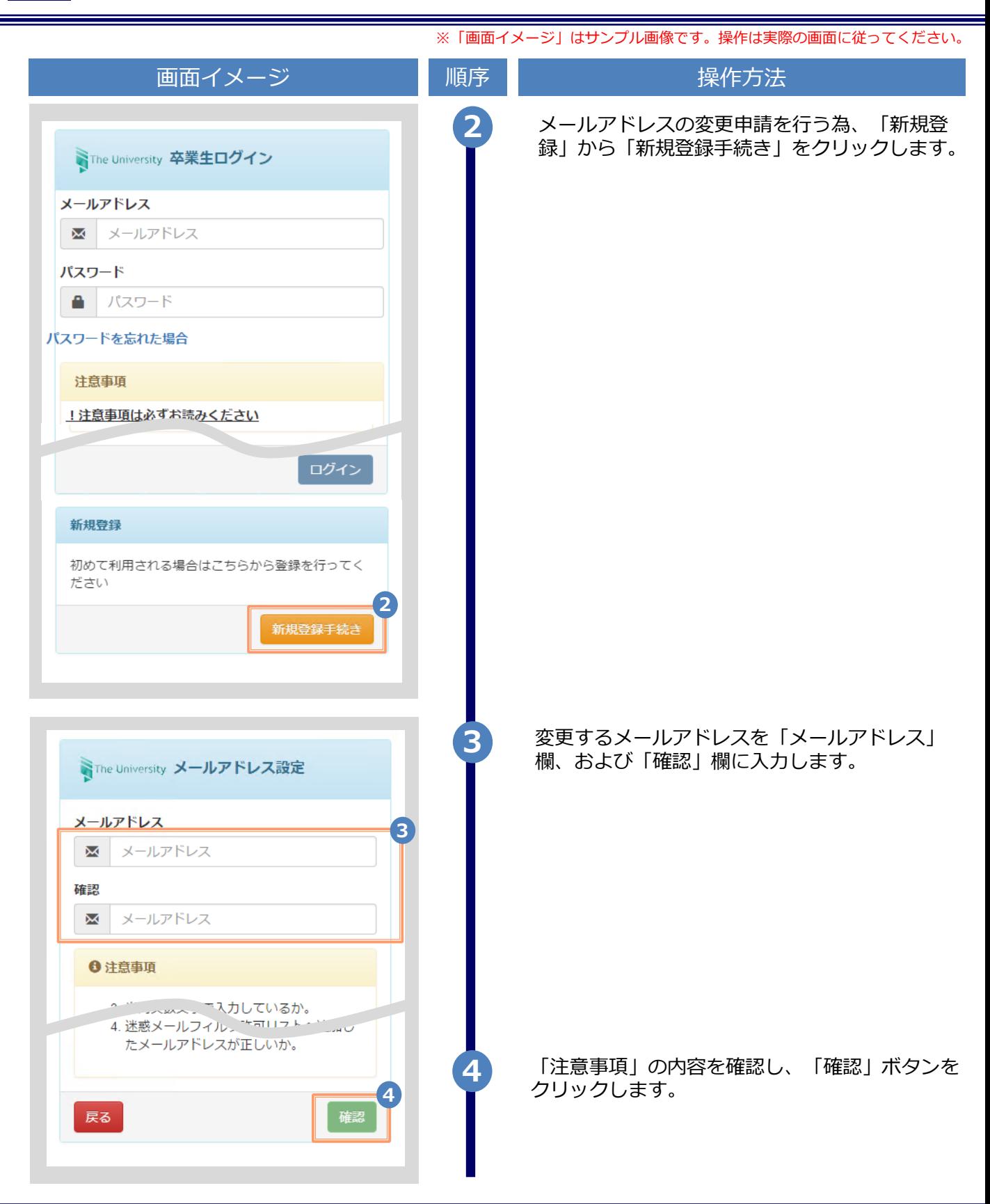

※「画面イメージ」はサンプル画像です。操作は実際の画面に従ってください。

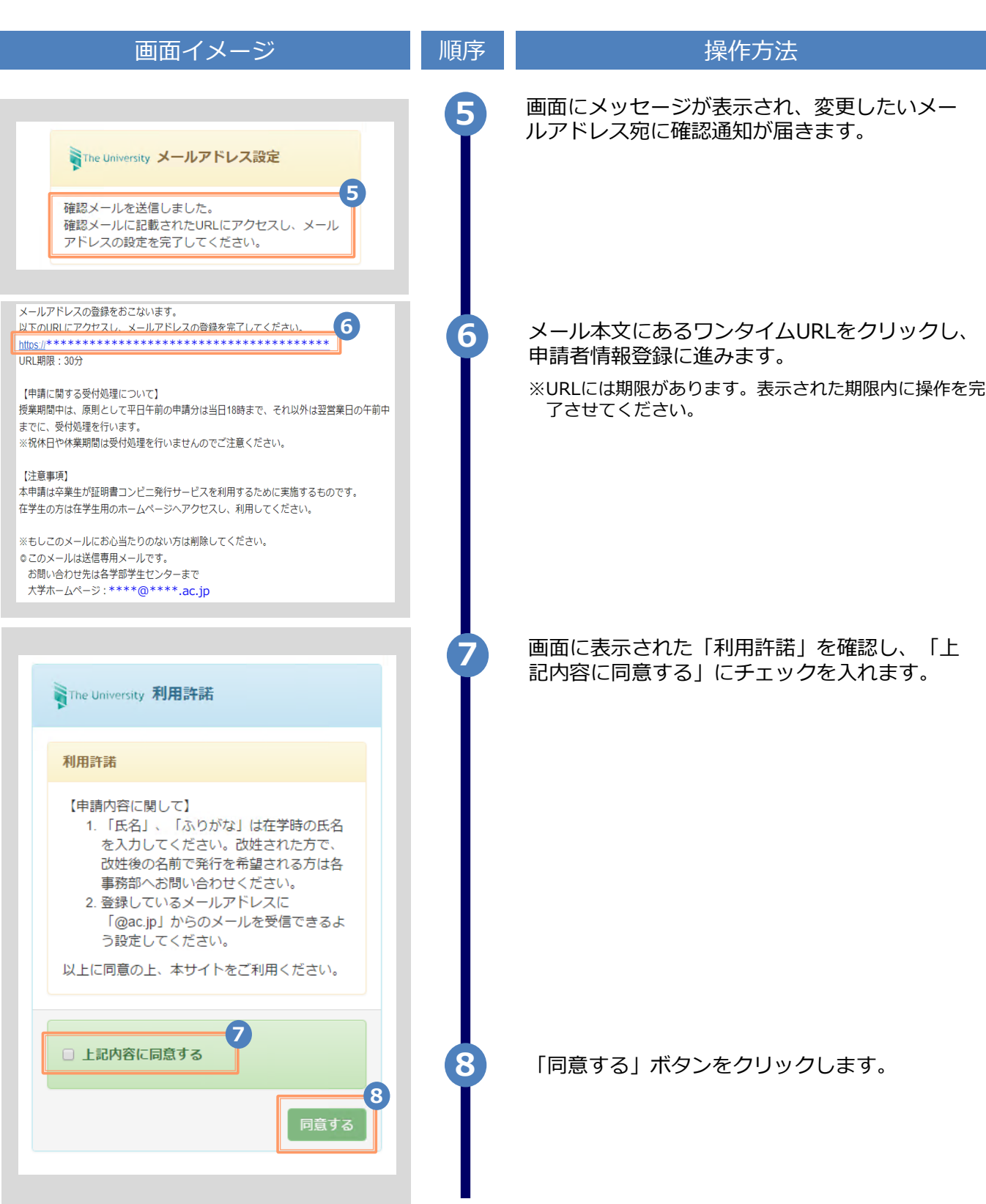

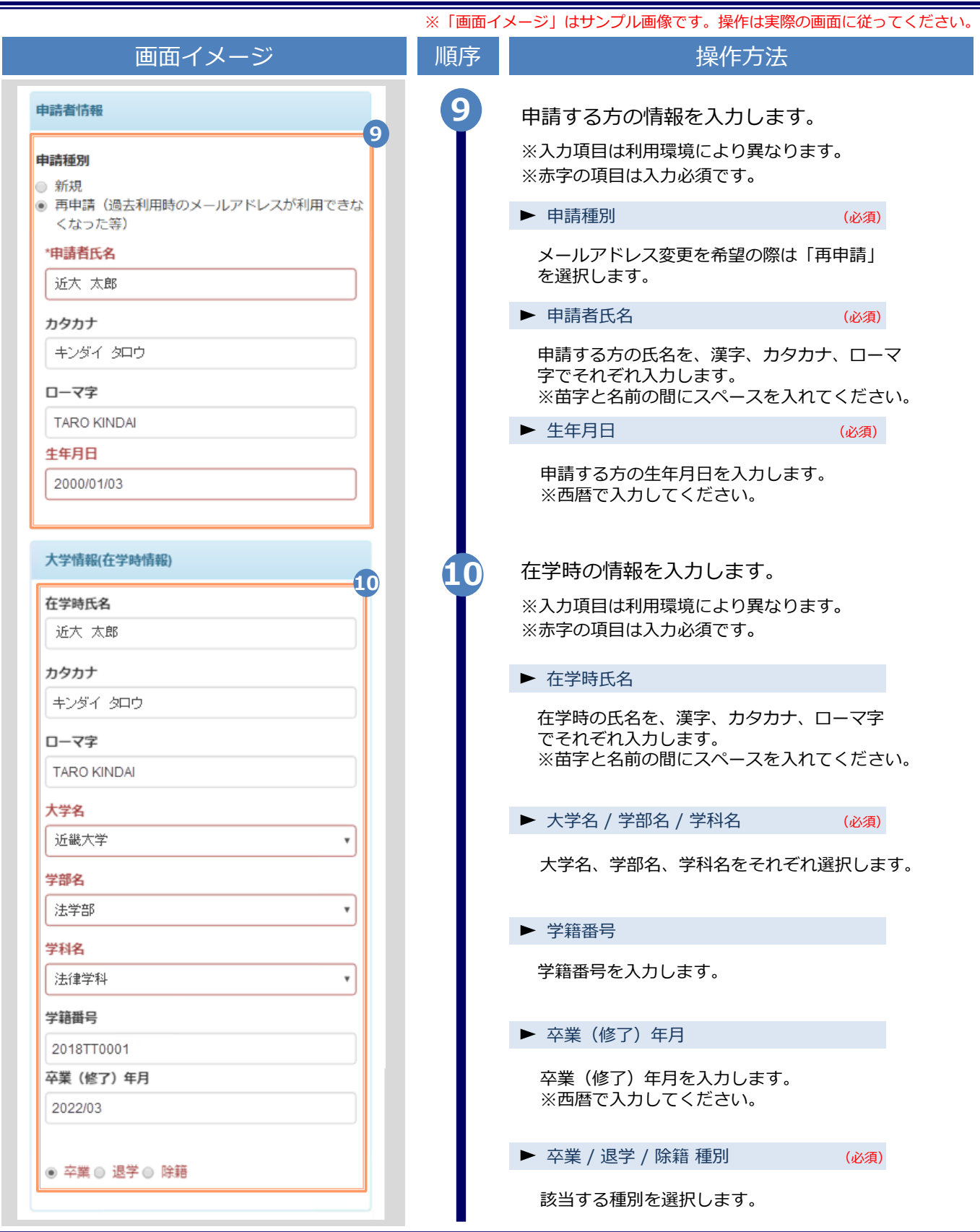

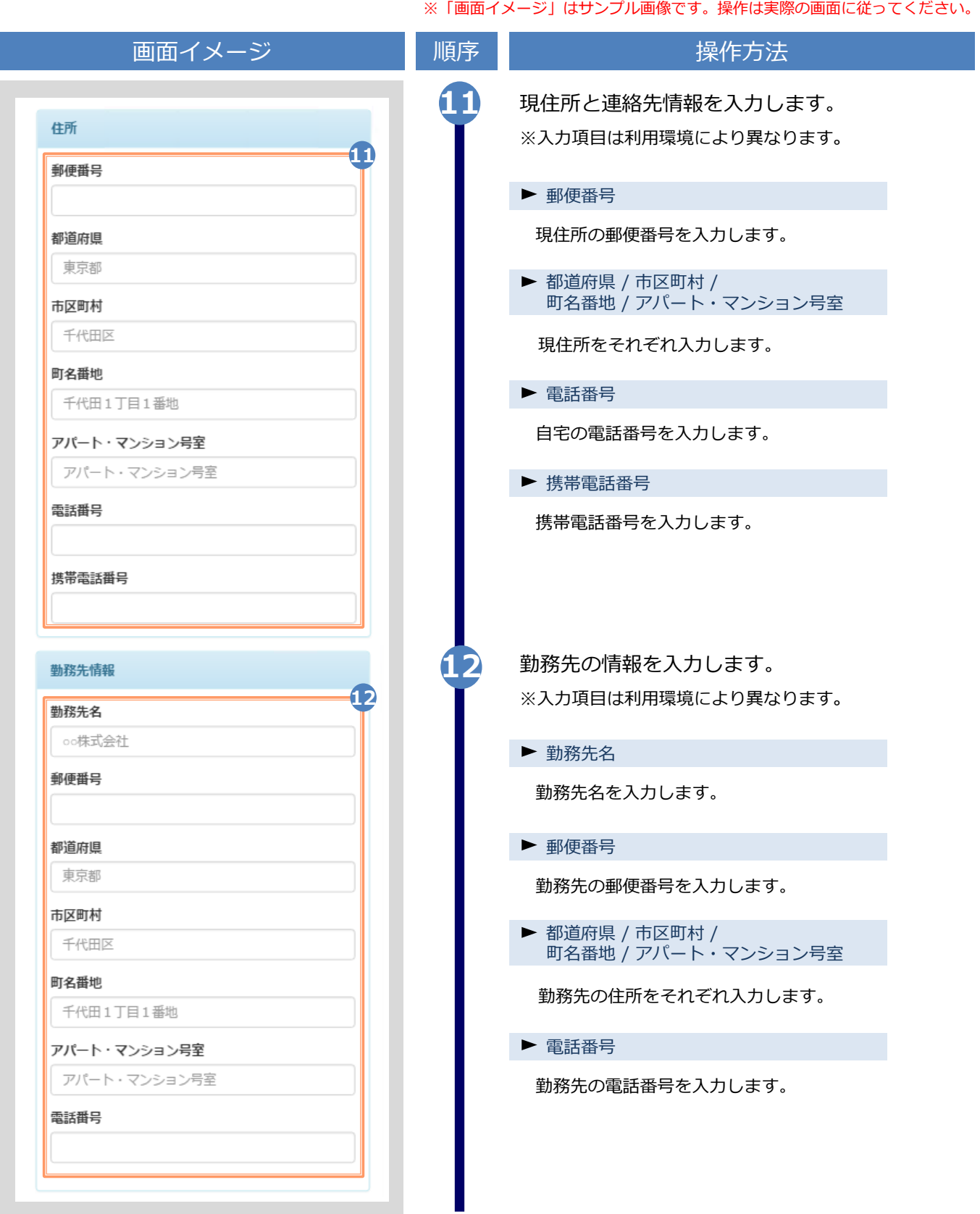

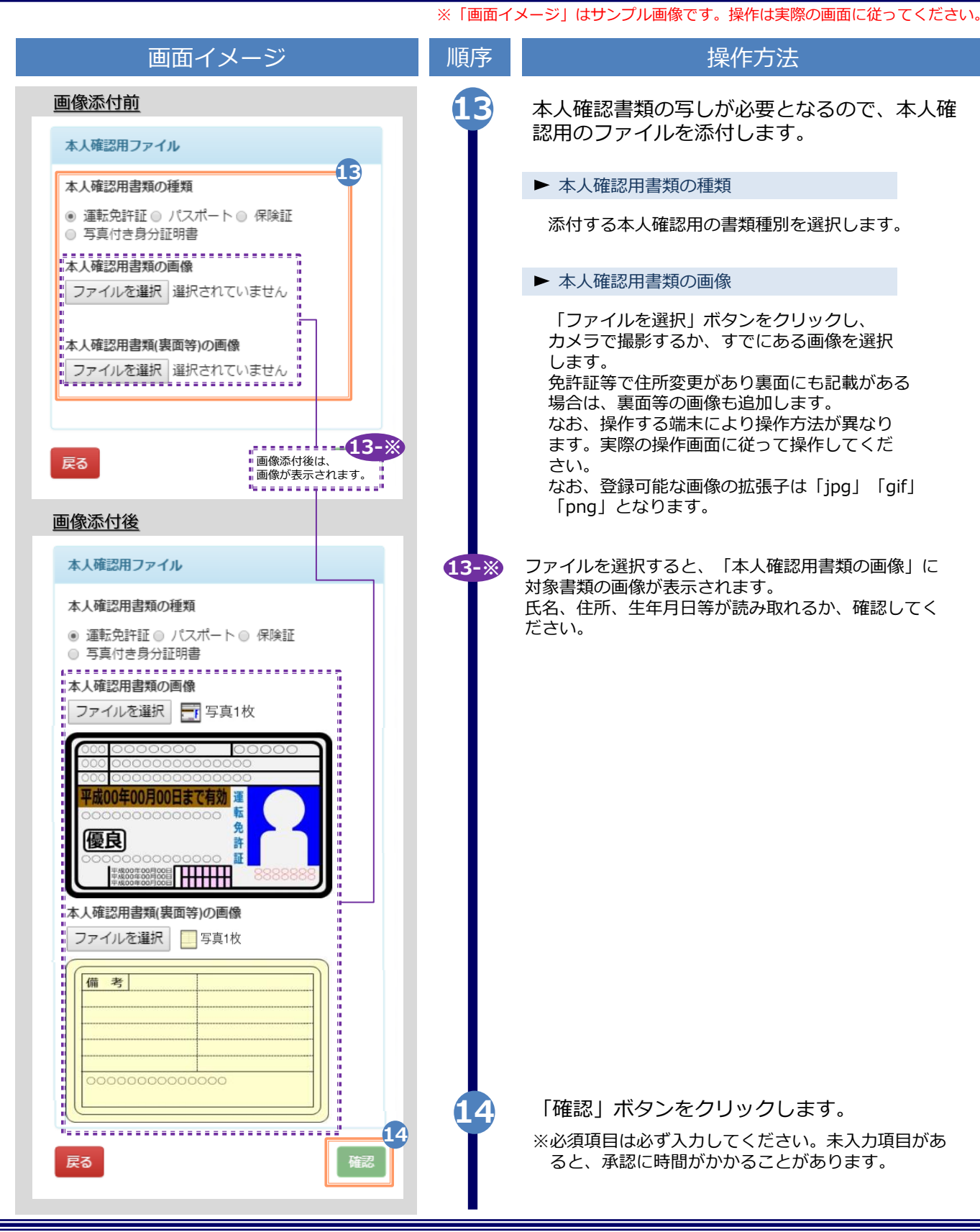

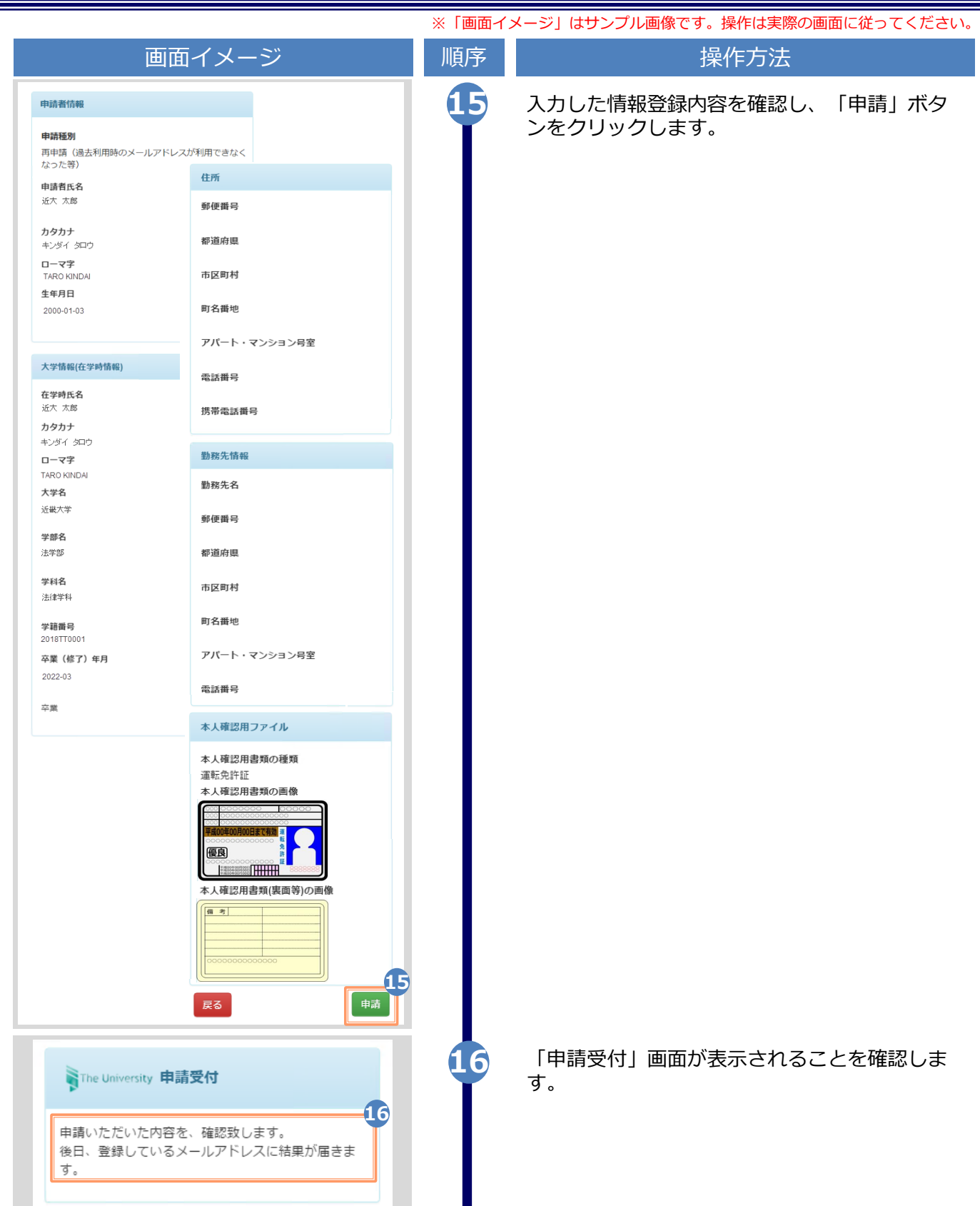

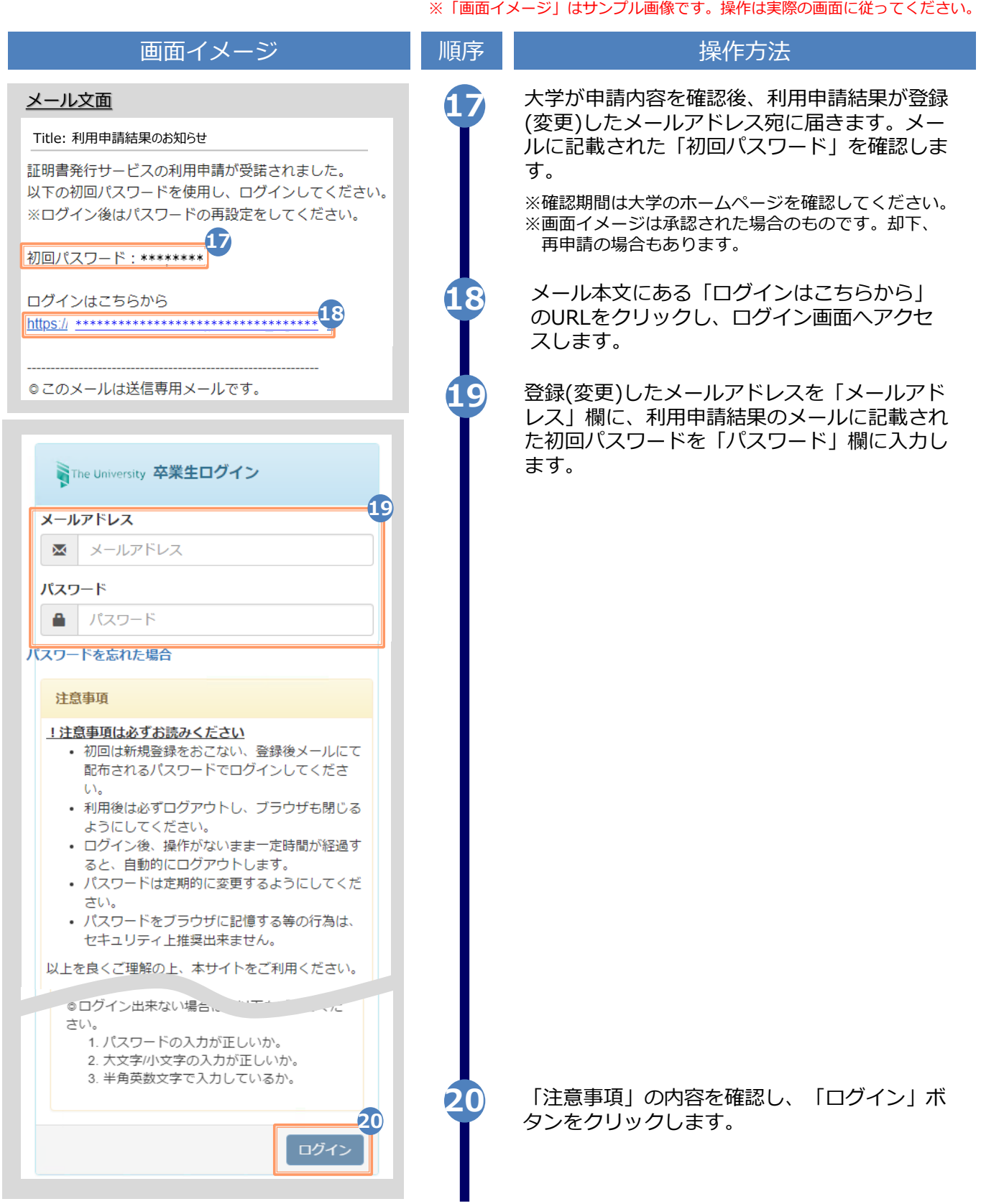

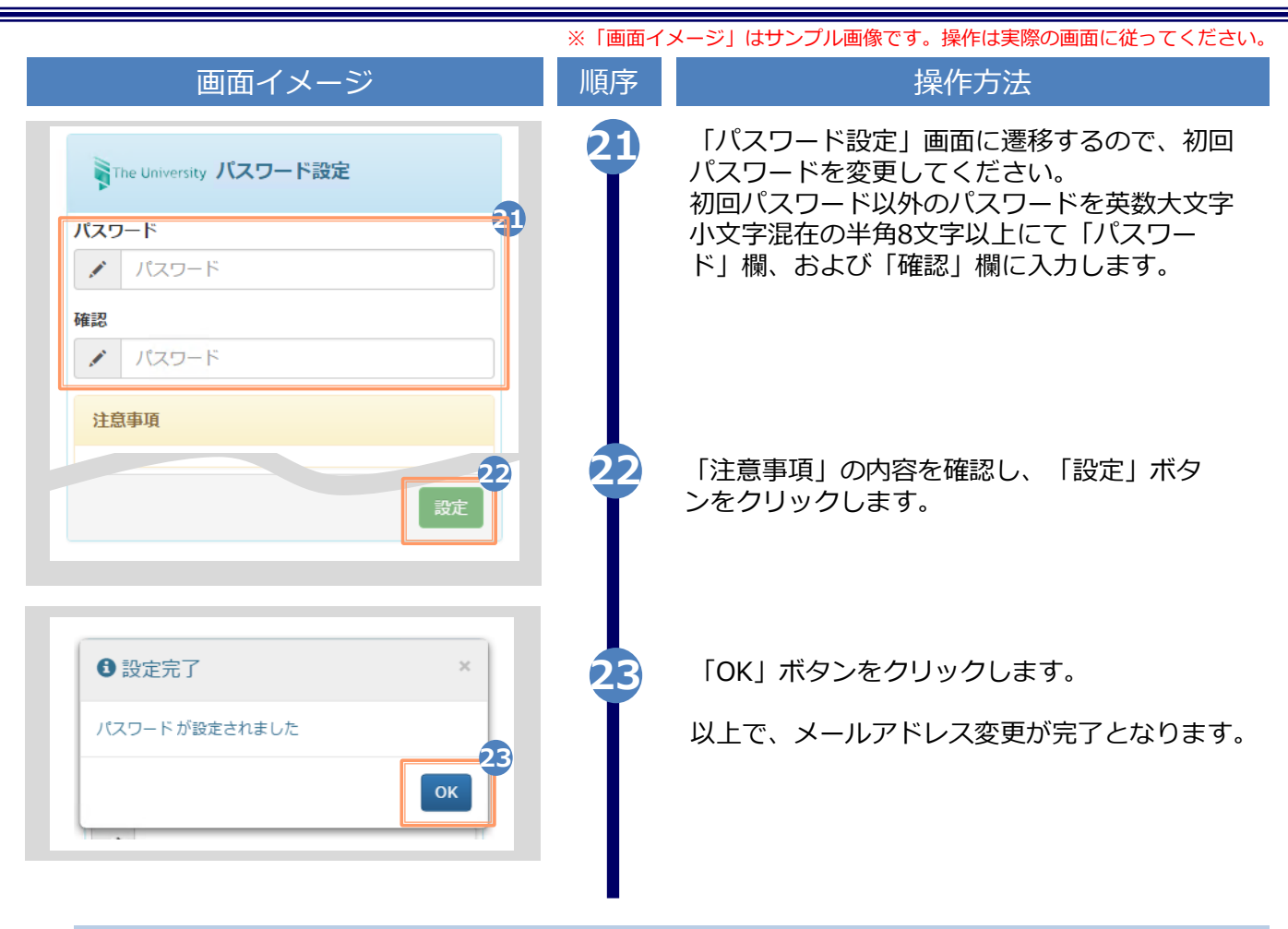

### **(d) パスワードの変更**

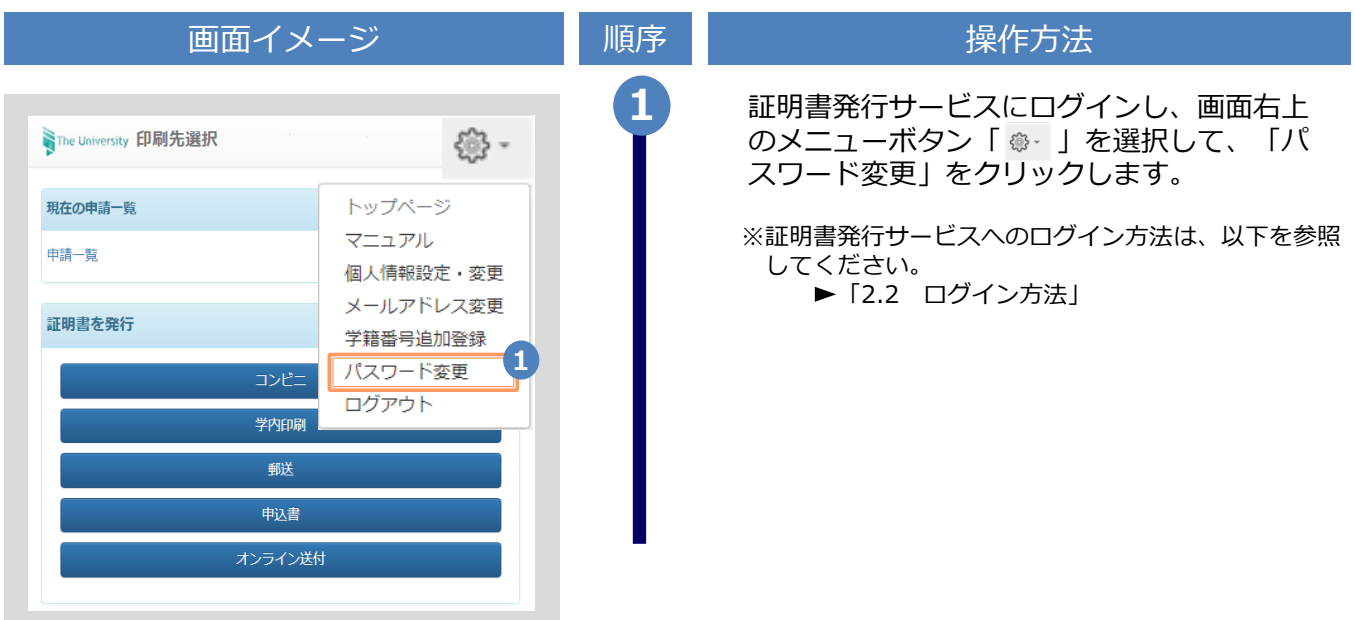

画面イメージ インファイン 順序 ほうしん しゅうかん 操作方法 現在利用しているパスワードを「現在のパス **2** ワード」欄に入力し、新しく登録するパス NThe University パスワード変更 ワードを「新しいパスワード」欄および「確 認」欄に入力します。 **2** 現在のパスワード | 現在のパスワード ∙ 新しいパスワード **ANY** 新しいパスワード 確認 k. 新しいパスワード 注意事項 !注意事項は必ずお読みください パスワードは下記ルールに従い設定してください。 • 8文字以上であること。 • 1文字以上の半角英大文字(A-Z)が含まれるこ と。 • 1文字以上の半角英小文字(a-z)が含まれるこ と。 • 1文字以上の半角数字(0-9)が含まれること。 • 半角英数字以外を含まないこと。 「注意事項」の内容を確認し、「変更」ボタ **<sup>3</sup>** ンをクリックします。 **3** 変更 戻る **4** 画面にメッセージが表示されると、パスワード の変更は完了です。「OK」ボタンをクリックし ます。 ← 変更完了  $\times$ パスワードは変更されました **4** OK

※「画面イメージ」はサンプル画像です。操作は実際の画面に従ってください。

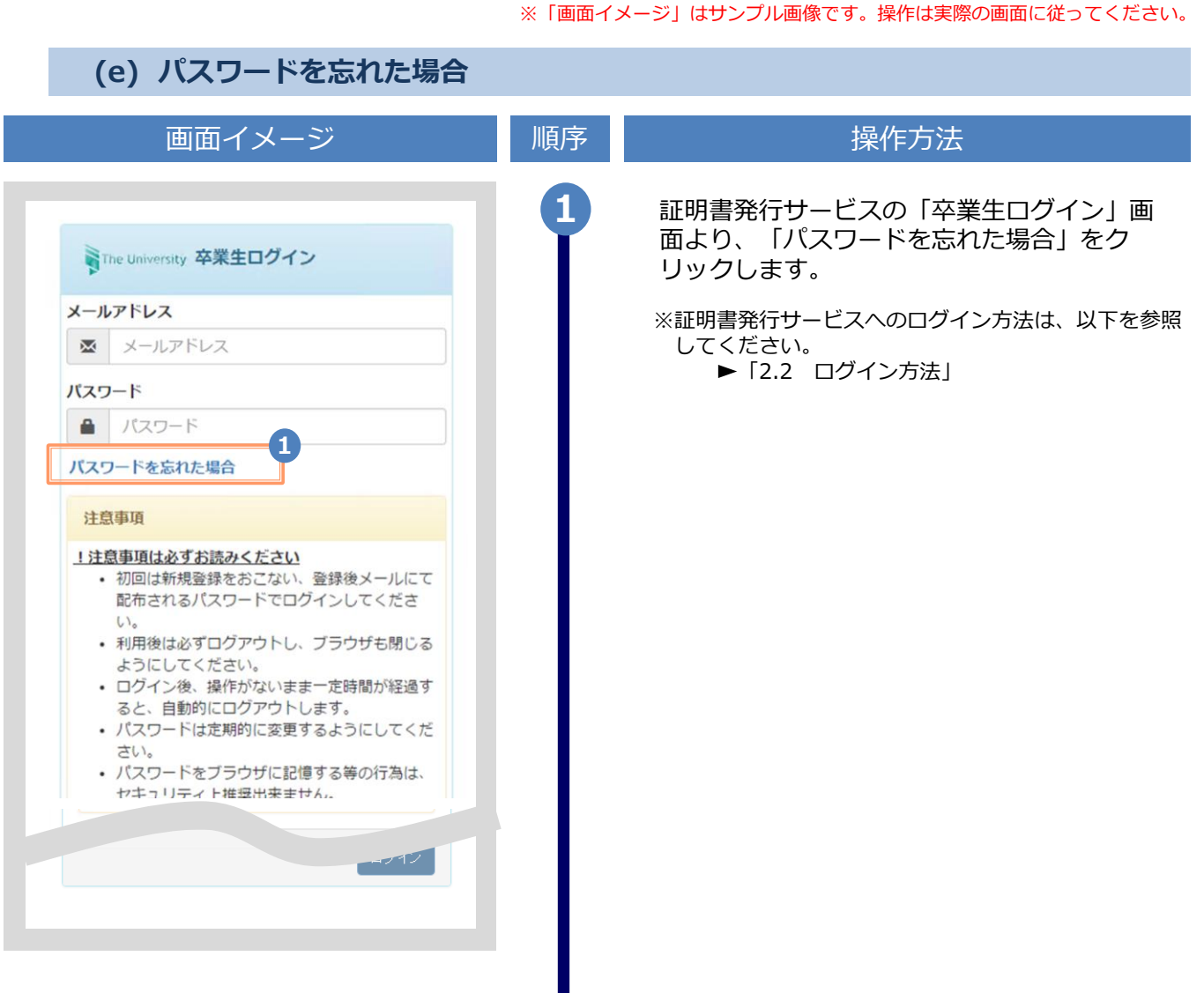

Н

※「画面イメージ」はサンプル画像です。操作は実際の画面に従ってください。

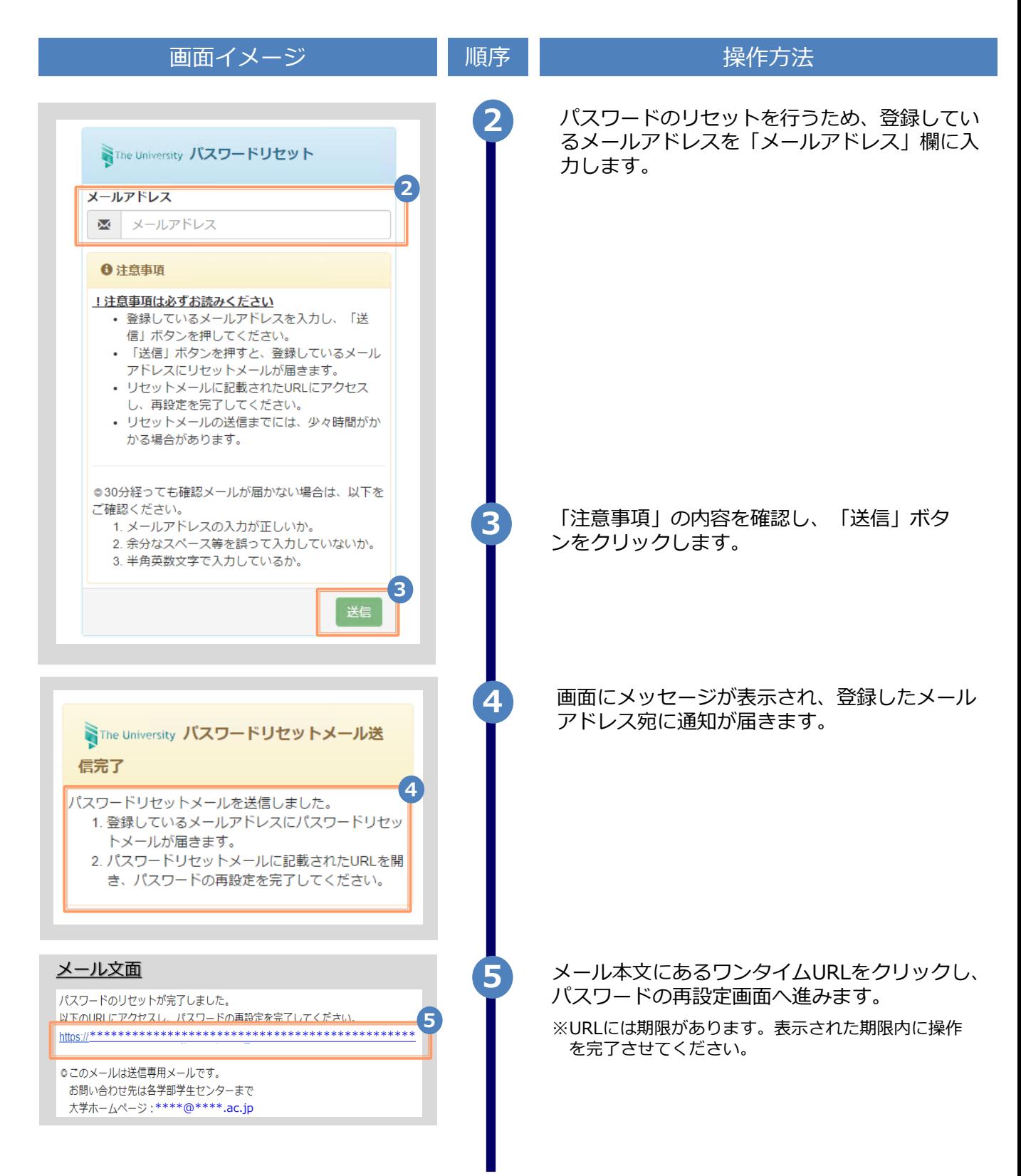

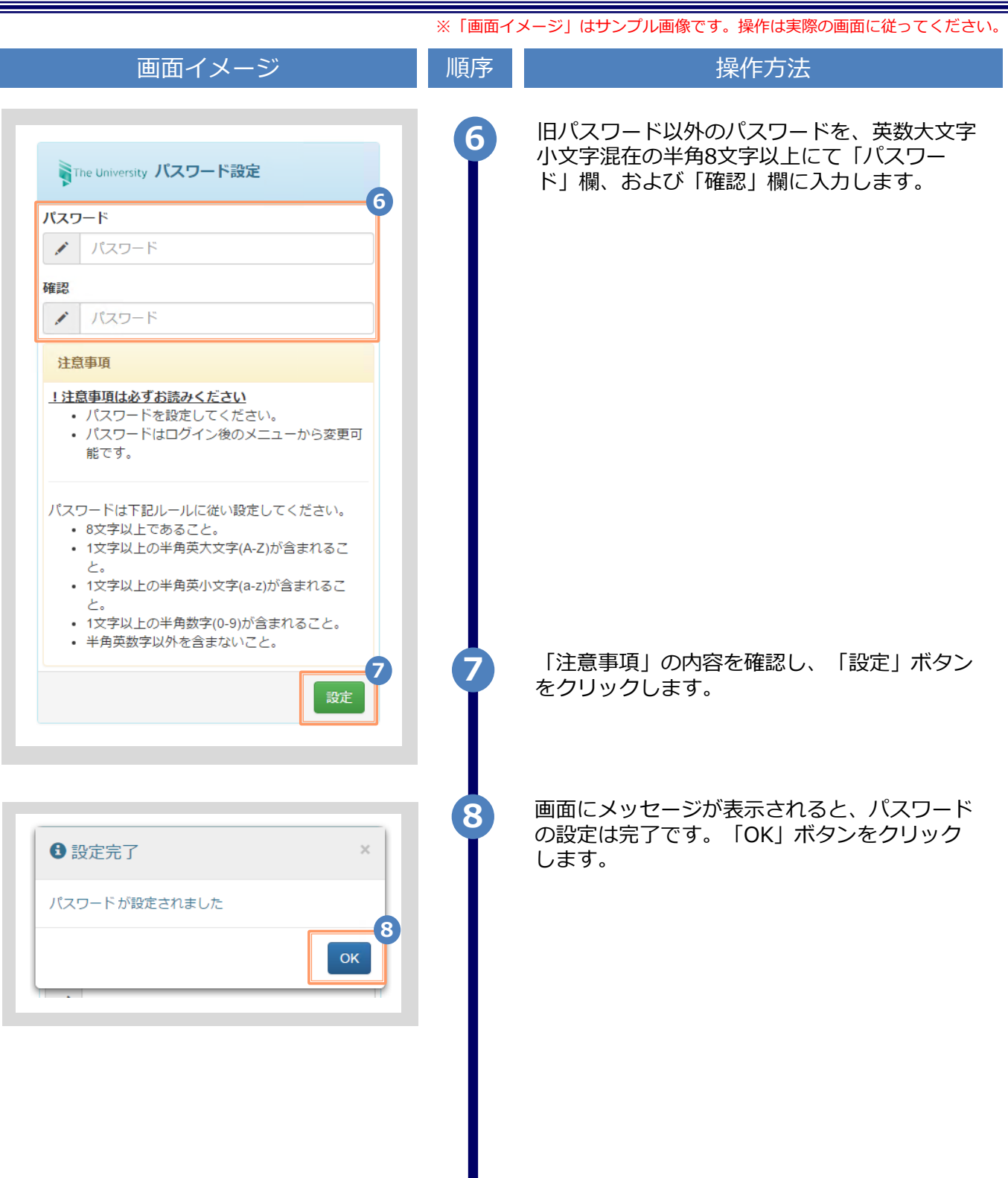

### **1 Introduction**

### **1.1 Notes on Operation**

### **System Requirements and Operation Confirmation Terminals**

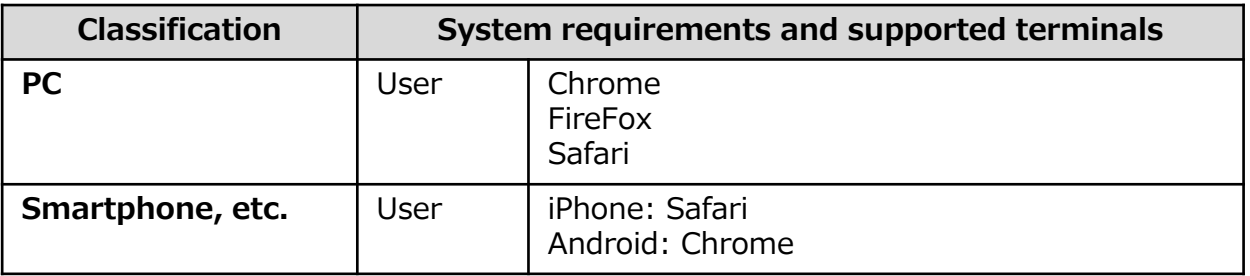

\*The operation confirmation terminals have been determined as a result of checking and do not guarantee proper operation.

\*The images may not be properly displayed depending on the model or browser.

\*The operation was confirmed with the latest version as of the date when it was performed. \*The service may be available from a terminal that does not meet the system requirements described in the terms of use or other than the operation confirmation terminals, but NTT West does not guarantee proper operation with such a terminal. Some of the screens may not be displayed or work correctly.

#### **Inquiry about the System**

#### ◆NTT West Call Center for Certificate Issuance Service

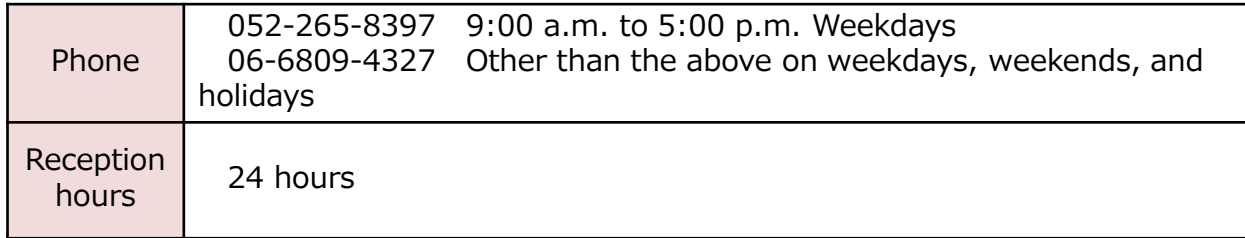

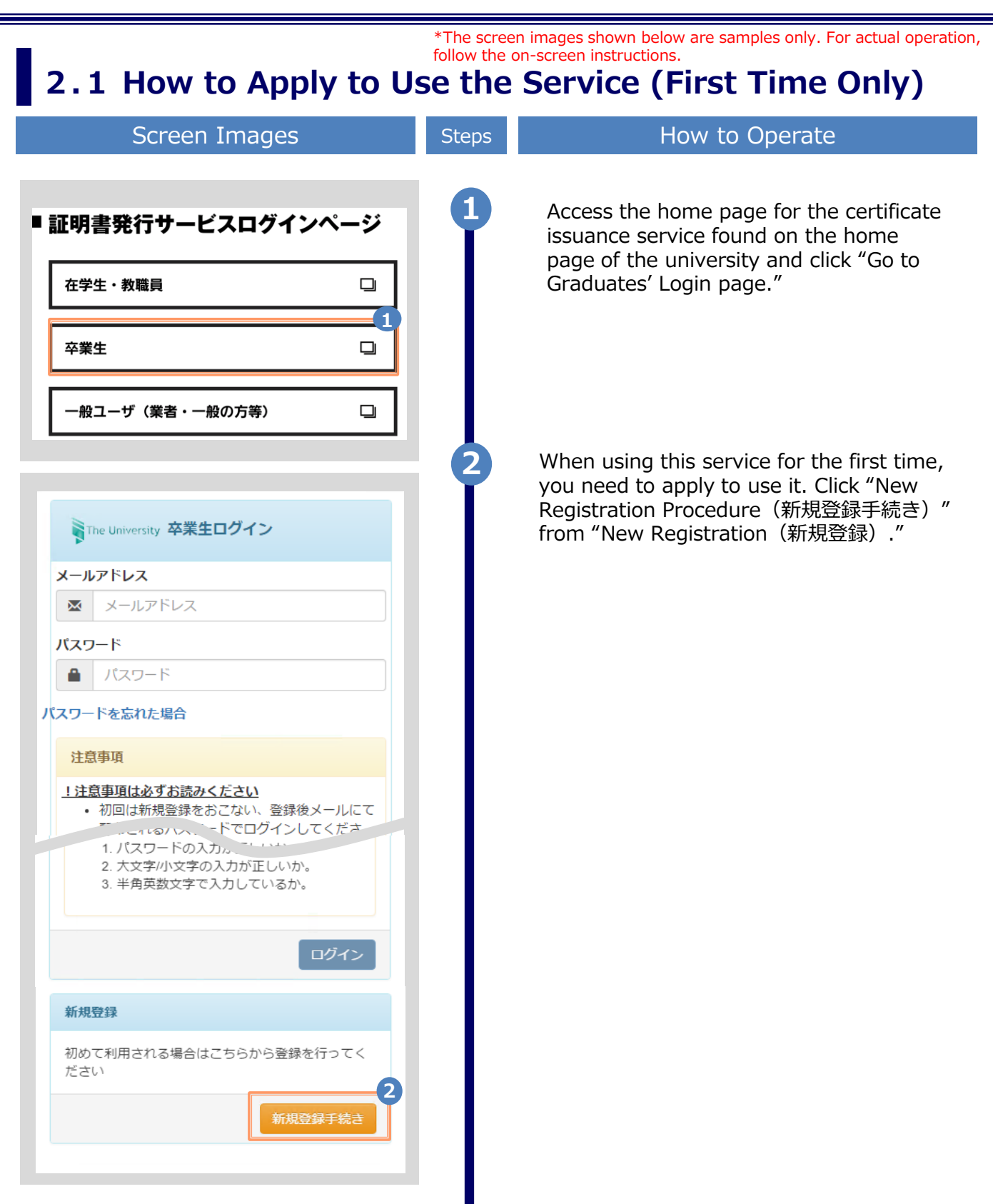

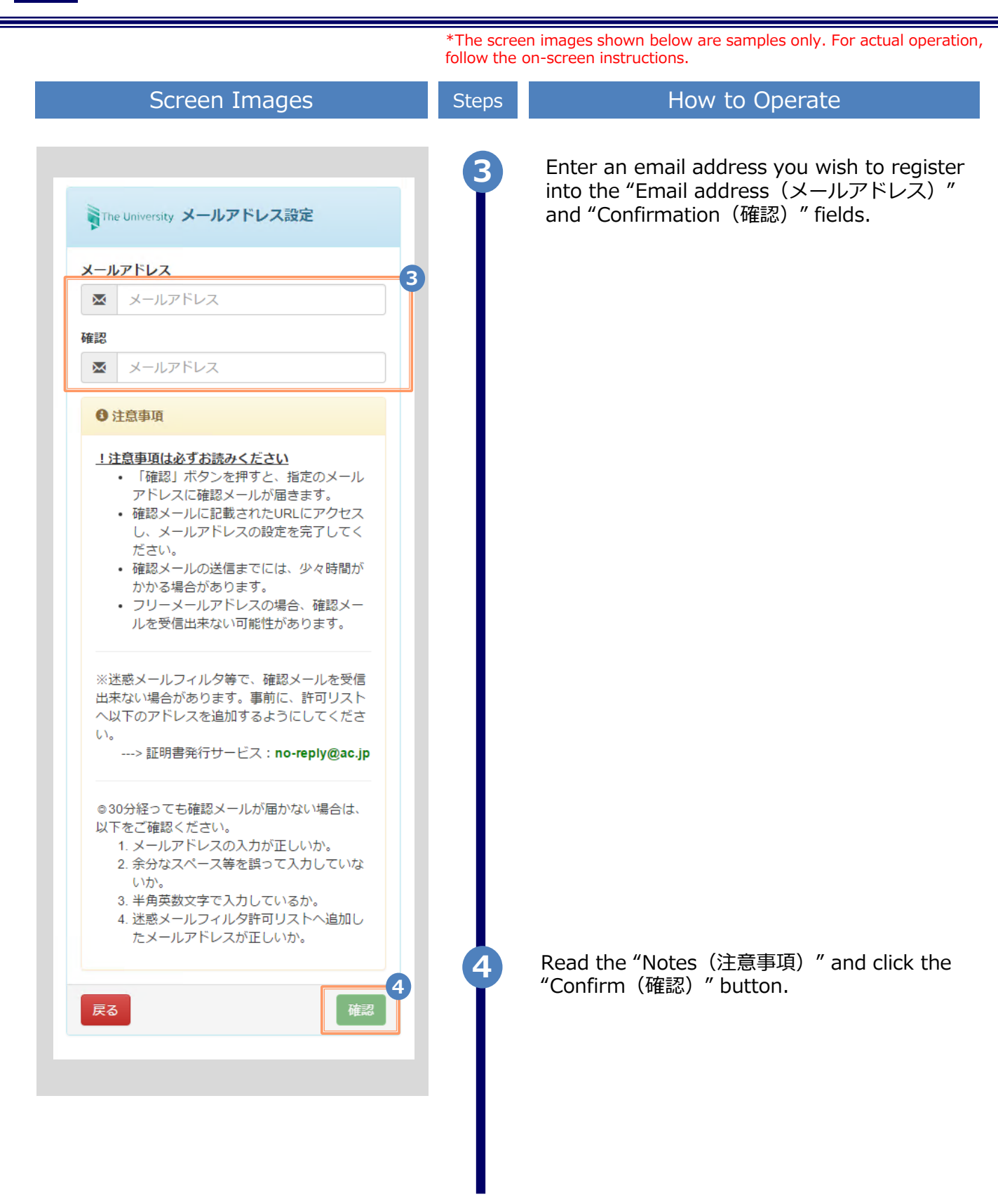

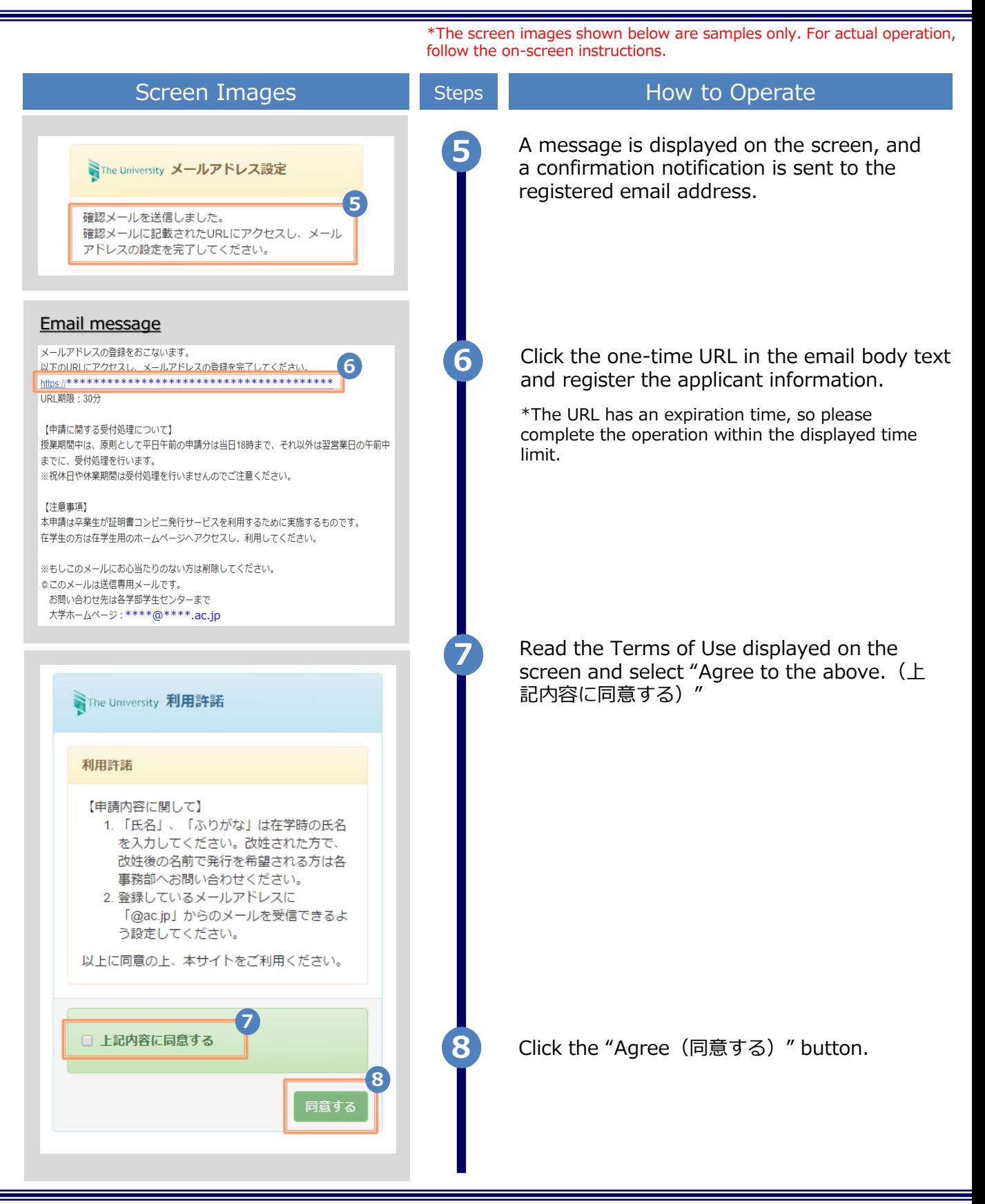

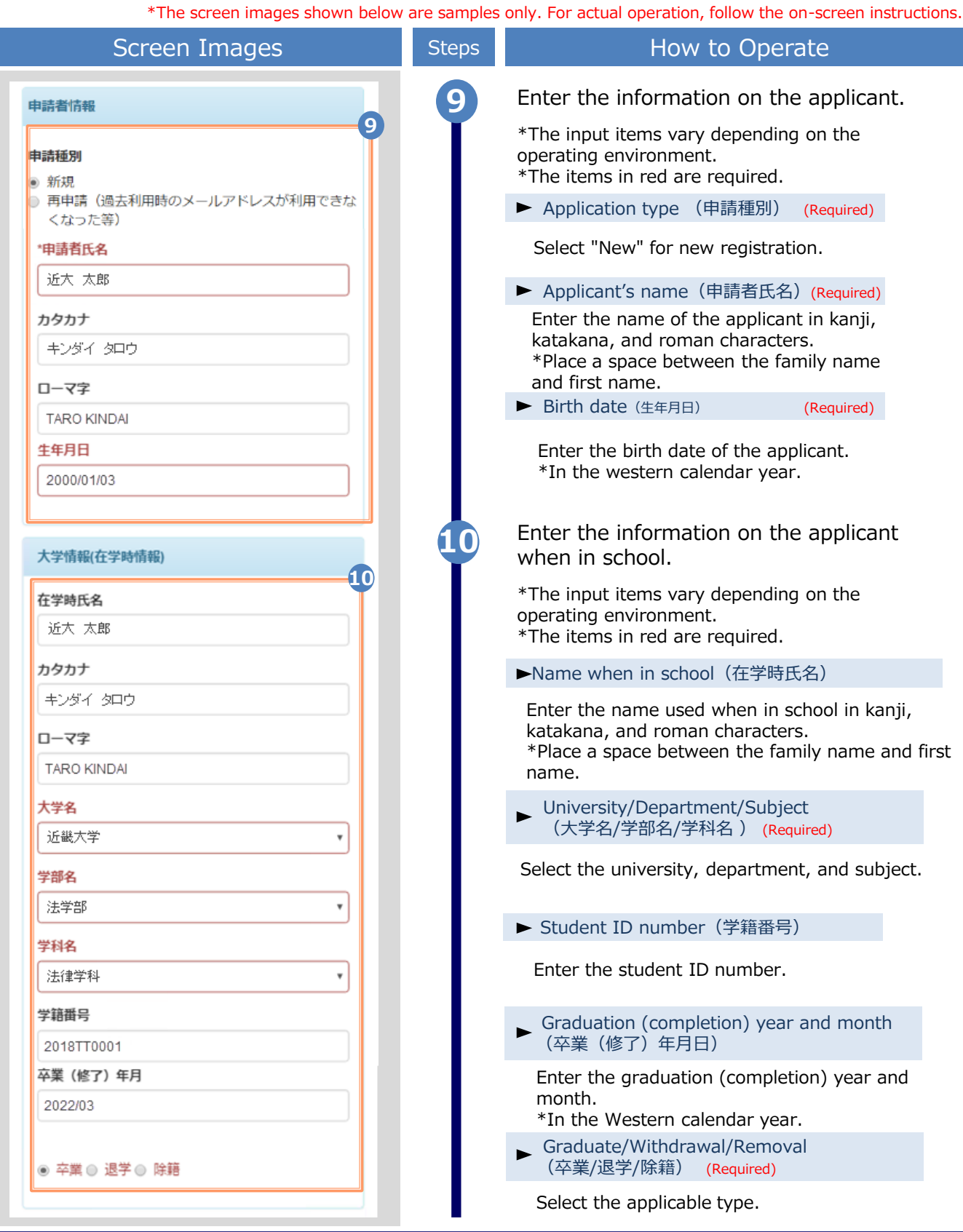

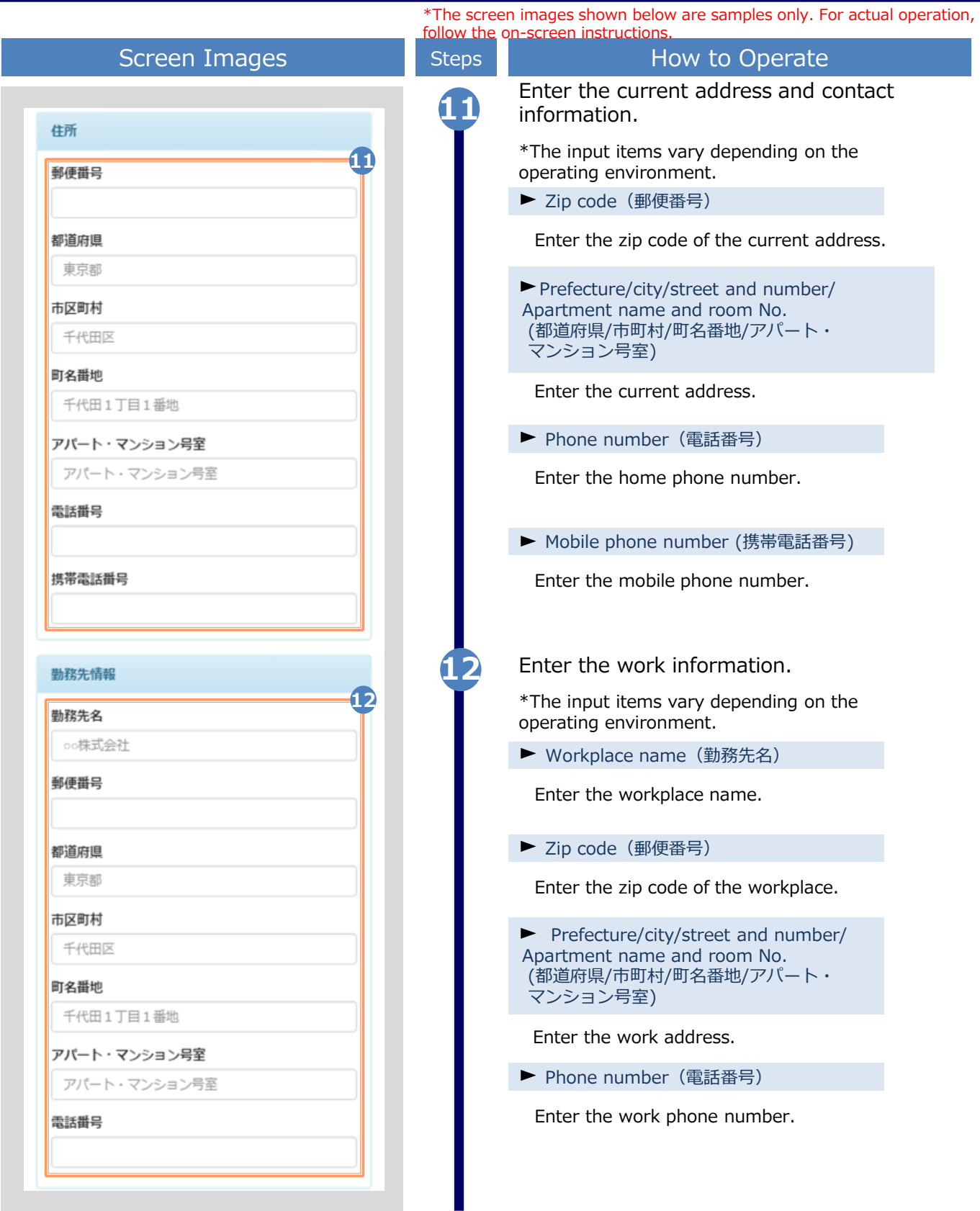

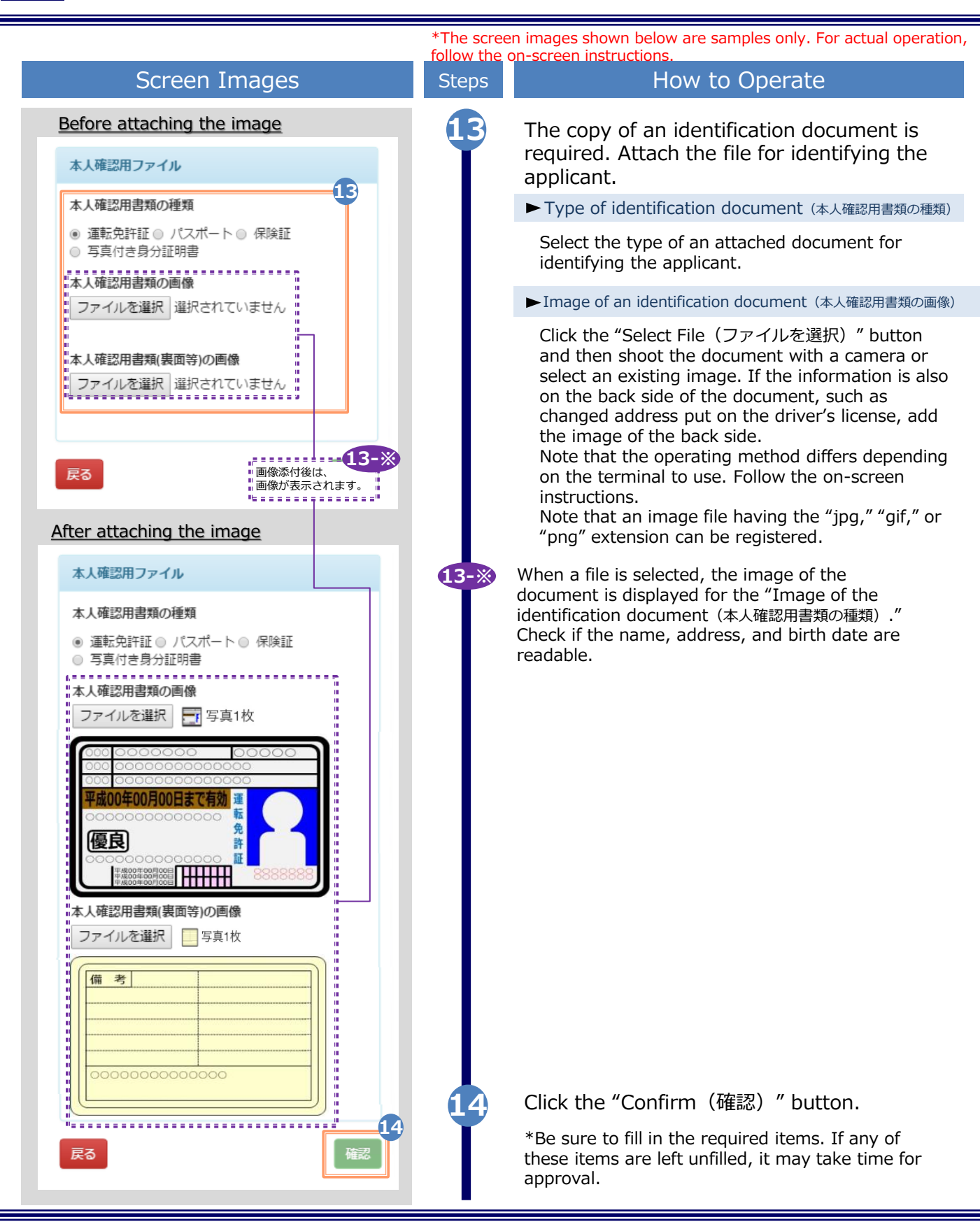

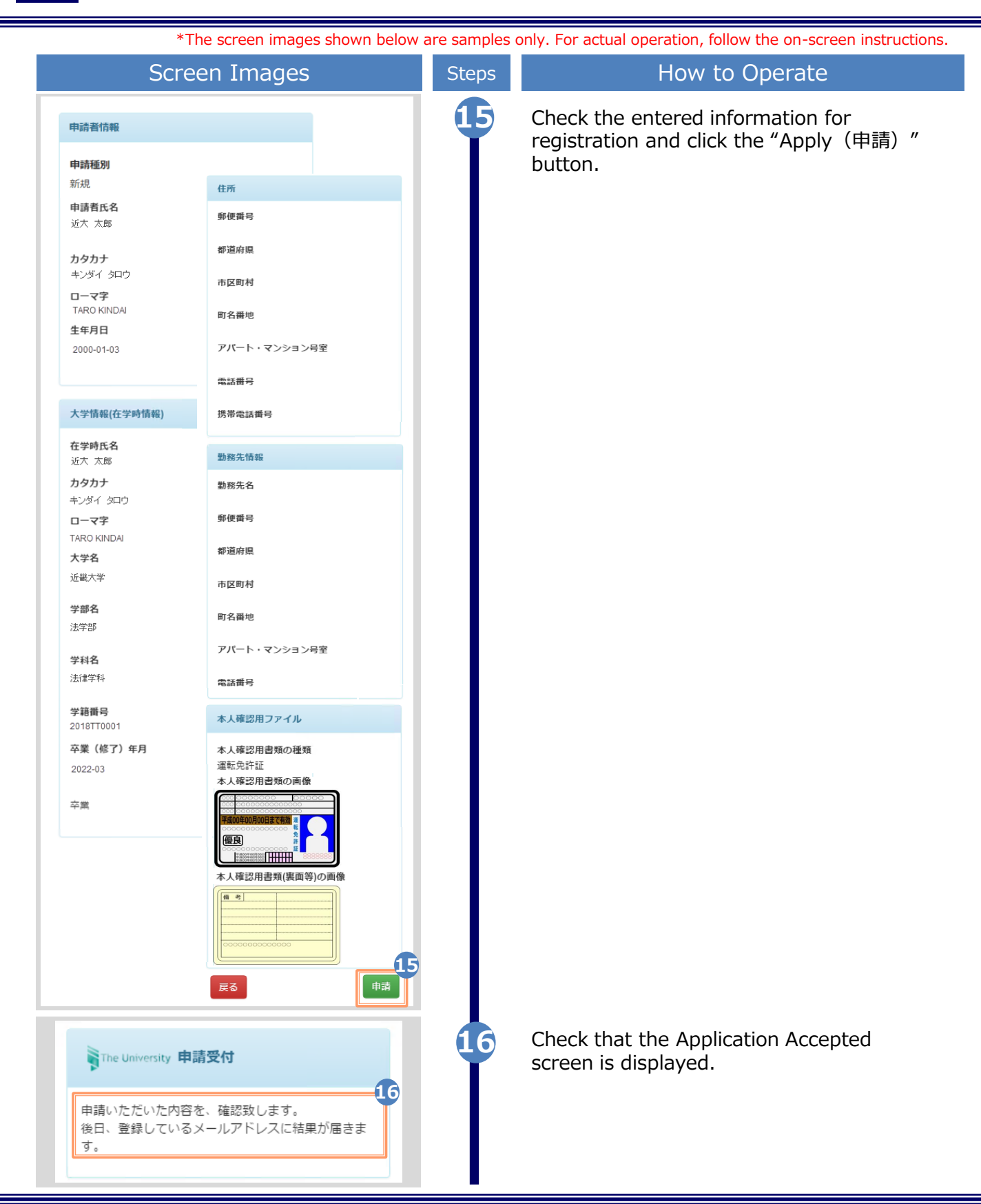

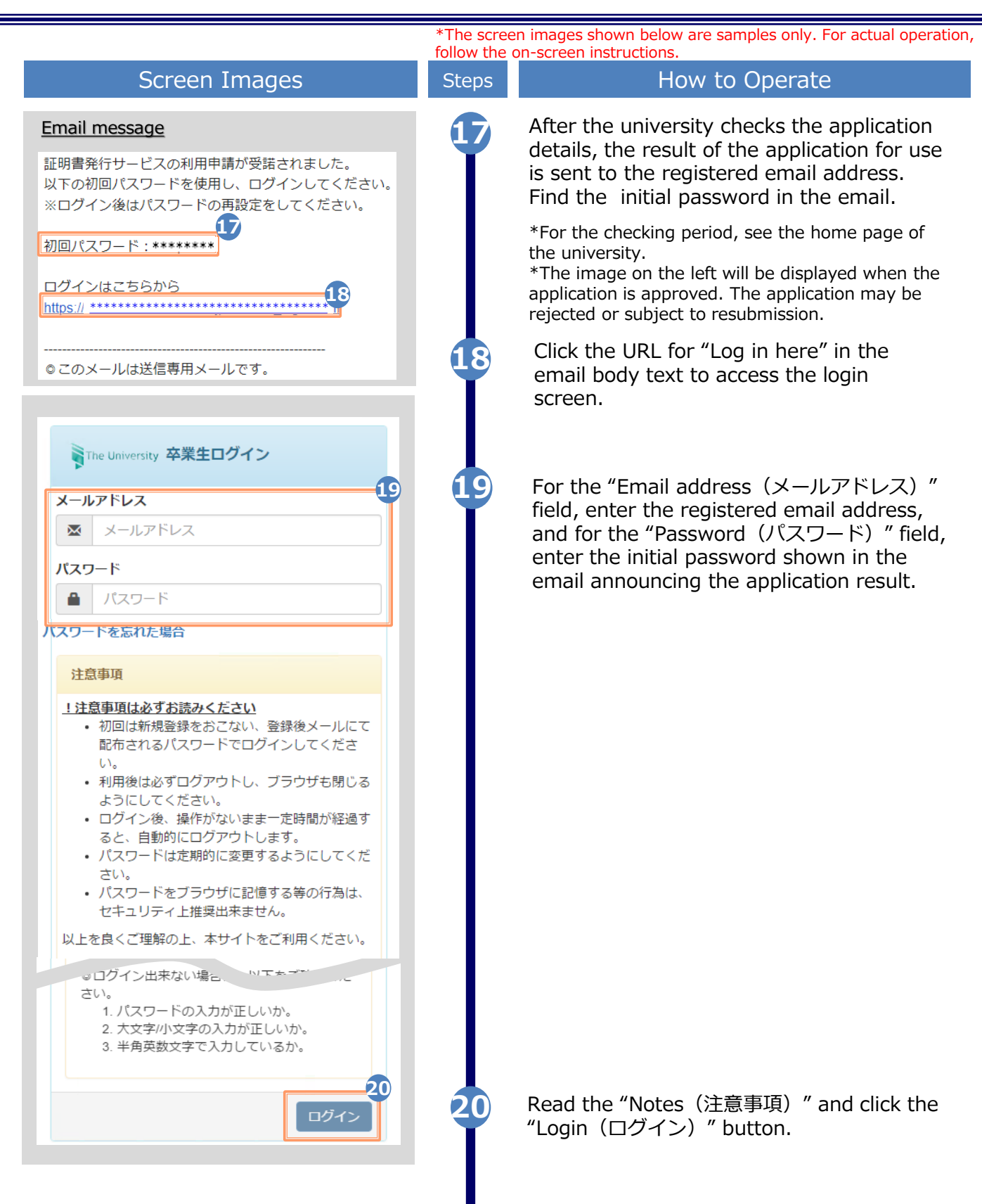

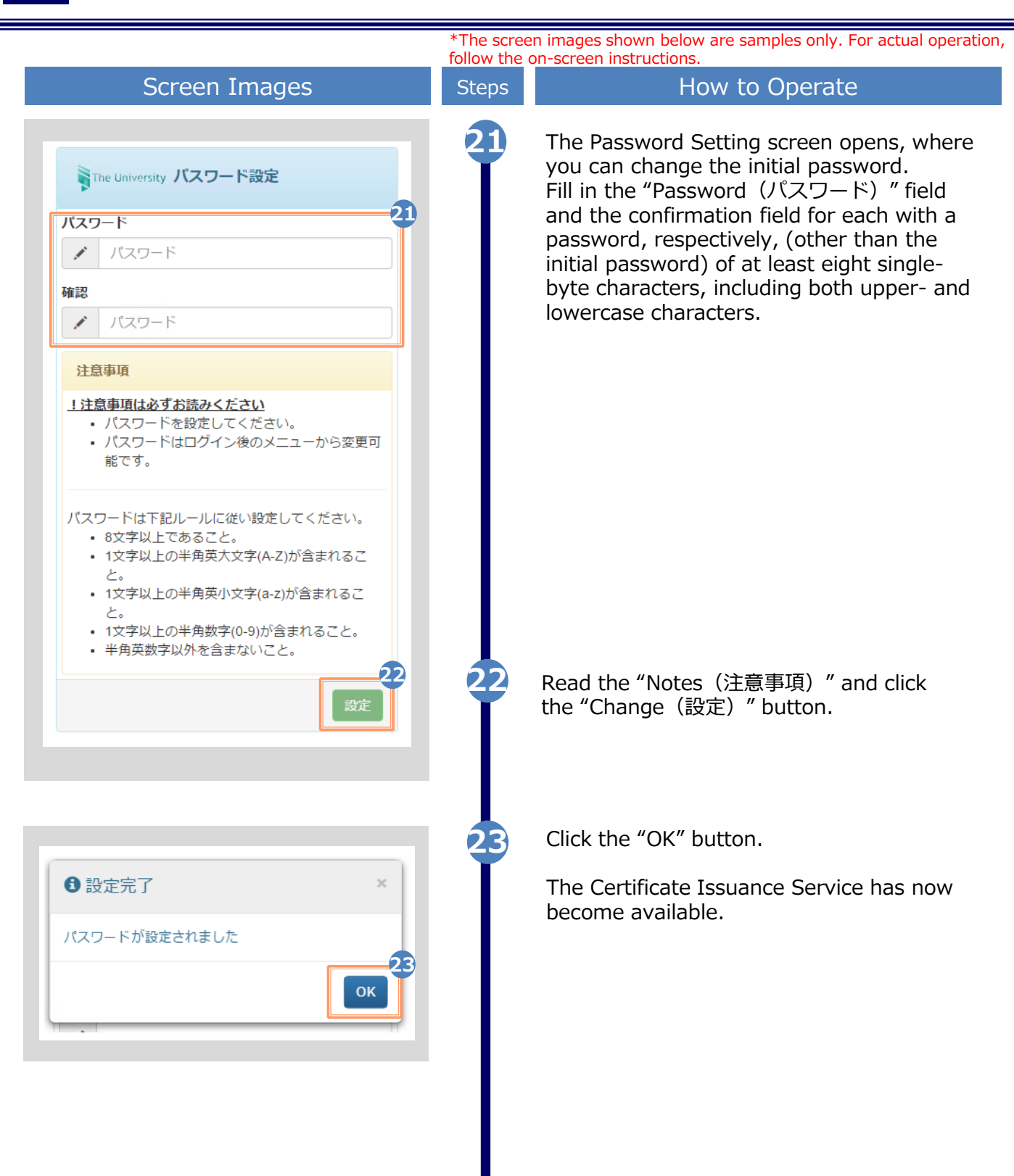

![](_page_45_Figure_1.jpeg)

\*The screen images shown below are samples only. For actual operation, follow the on-screen instructions. **2.3 How to Add a Student ID Number \*Applicable for those who have multiple student ID numbers of, for example, undergraduate and graduate** Screen Images **Screen Images** Steps How to Operate **1** Perform registration for either undergraduate or graduate by following the instruction in 2.1 "How to Apply to WThe University 卒業生ログイン Use the Service" in this manual. **1** Enter the registered email address and メールアドレス password. ■ メールアドレス パスワード │ パスワード a.  $\leftarrow$ 十を忘れた場合 注意事項 !注意事項は必ずお読みください • 初回は新規登録をおこない、登録後メールにて 配布されるパスワードでログインしてくださ  $U_{\alpha}$ • 利用後は必ずログアウトし、ブラウザも閉じる ようにしてください。 コンイン出来ない場合<sub>し</sub>、「下をご確認く\*」 1. パスワードの入力が正しいか。 2. 大文字/小文字の入力が正しいか。 3. 半角英数文字で入力しているか。 **2** Read the "Notes(注意事項)" and click **2** the "Login (ログイン) " button. ログイン **3** Click the menu button "  $\mathbb{R}^n$  in the SThe University 印刷先選択 發. upper right of the screen, and then click "Register additional student ID number. 現在の申請一覧 トップページ (学籍番号追加登録)" マニュアル 申請一覧 個人情報設定・変更 証明書を発行 **3**学籍番号追加登録 コンピ パスワード変更 学内印 ログアウト 郵送 申込書

オンライン送付

![](_page_47_Figure_1.jpeg)

![](_page_48_Picture_150.jpeg)

![](_page_49_Figure_1.jpeg)

![](_page_50_Figure_1.jpeg)

### **2.4 How to Change the Login Information (a) Change the personal information** \*The screen images shown below are samples only. For actual operation, follow the on-screen instructions.

![](_page_51_Figure_2.jpeg)

![](_page_52_Picture_60.jpeg)

![](_page_53_Figure_1.jpeg)

![](_page_54_Figure_1.jpeg)

**(C) Change of the email address (If the email address you used in the past can no longer be used, etc.)**

![](_page_54_Figure_3.jpeg)

![](_page_55_Figure_1.jpeg)

![](_page_56_Picture_92.jpeg)

![](_page_57_Picture_180.jpeg)

![](_page_58_Picture_154.jpeg)

![](_page_59_Figure_1.jpeg)

![](_page_60_Figure_1.jpeg)

![](_page_61_Figure_1.jpeg)

![](_page_62_Figure_1.jpeg)

#### **(d) Change the password**

![](_page_62_Picture_130.jpeg)

![](_page_63_Picture_78.jpeg)

![](_page_64_Picture_69.jpeg)

I.

![](_page_65_Figure_1.jpeg)

![](_page_66_Figure_1.jpeg)